# Hive Fabric Deployment Guide

December 17, 2021

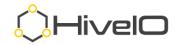

| Using this guide                       | 4  |
|----------------------------------------|----|
| Important Information                  | 4  |
| Brackets                               | 4  |
| Sections                               | 4  |
| Key press                              | 4  |
| Links                                  | 4  |
| Highlighted Yellow                     | 4  |
| Hive Fabric Download                   | 5  |
| Hive Fabric Installation               | 5  |
| Bootable USB – Universal USB Installer | 5  |
| Hive Fabric Installation               | 6  |
| Hive Fabric First Boot Wizard          | 7  |
| Administrative Web User Interface      | 10 |
| Applying your License                  | 10 |
| Navigating the User Interface (UI)     | 11 |
| Hive Fabric – Configuration            | 14 |
| Configure Host Settings                | 15 |
| Configure Local Storage                | 16 |
| Create Storage Pool                    | 19 |
| Upload ISO                             | 20 |
| Configure Realm                        | 22 |
| Configure Profile                      | 23 |
| Create VM - Template                   | 26 |
| Virtual Machine Resources              | 26 |
| Disk Configuration                     | 27 |
| Network Configuration                  | 29 |
| Loading the OS                         | 30 |
|                                        | 2  |

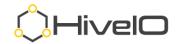

| Basic Optimization for Desktops | 39 |
|---------------------------------|----|
| Use VM Disk for Template        | 42 |
| Convert Disk                    | 42 |
| Add Template from Existing Disk | 44 |
| Template Resources              | 45 |
| Disk Configuration              | 45 |
| Networking Configuration        | 46 |
| Enable Remote Access            | 47 |
| Configure Broker                | 47 |
| Configure Gateway               | 48 |
| Publish VM for access           | 51 |
| Standalone VMs                  | 51 |
| Physical Desktops               | 53 |
| Enable Remote Access            | 53 |
| Publishing a Physical Desktop   | 54 |
| Accessing Configured Resources  | 55 |
| Desktop Pool                    | 55 |
| Resource Access                 | 58 |
| Access Portal                   | 58 |
| Broker - Gateway RDP Access     | 59 |
| Broker - Gateway HTML5 Access   | 60 |
| Hive Fabric Client Access       | 61 |
| Installation                    | 62 |
| First Launch                    | 62 |
| Client Use                      | 63 |
| Additional Resources            | 64 |

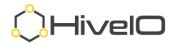

# Using this guide

Welcome to Hive Fabric! Don't let the length of this document intimidate you. You can be up and running in no time! This includes screenshots for every step of the process. We aim to leave no question as to what option should be selected and how best to move forward.

The content and order of this document can be used as a step-by-step guide to complete the Hive Fabric installation and configuration, progressing all the way through creating and accessing published guests.

#### **Important Information**

Text highlighted in **bold** indicates a section of the UI where data entry or selection is required or where a keyword needs to be identified.

#### Brackets

Text separated by <brackets> indicates a value like an IP address.

#### Sections

Text highlighted with an <u>underline</u> identifies a document section label.

#### **Key press**

Text identified in bold and italicized in *brackets* indicate a keyboard key or sequence required.

#### Links

Links to our online support portal documentation are included in each section of the document, after the initial description of that section.

#### **Highlighted Yellow**

Important information or action items within screenshots are highlighted in yellow.

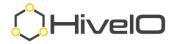

# **Hive Fabric Download**

For those looking to evaluate Hive Fabric, the latest version can be downloaded using our Hive Fabric CE Registration form found on our website at <u>https://www.hiveio.com/tryhivefabric/</u>. For our current customers looking for the latest or a specific download version, please contact <u>support@hiveio.com</u> for the download link.

# **Hive Fabric Installation**

## **Bootable USB – Universal USB Installer**

**Note**: If your hardware supports booting from a remote console (iDRAC, IPMI, iLO) mounted ISO file you can use this as an alternative method to boot the ISO. This has the added benefit of supporting the remote installation of a Hive Fabric host.

The guidance for the USB media creation is taken from the Universal USB Installer (UUI) 1.9.9.0, found at <u>https://www.pendrivelinux.com/universal-usb-installer-easy-as-</u><u>1-2-3/</u>. We have received some unfavorable feedback on other common USB creators, so we recommend using UUI.

https://support.hiveio.com/portal/en/kb/articles/usb-boot-installation.

- 1. Launch the Universal-USB-Installer-1.9.9.0.exe.
- 2. Accept the licensing agreement.
- 3. Select the following settings for the USB installer.
  - a. Step 1: Ubuntu
  - b. Step 2: Path to ISO
  - c. **Step 3**: Select the correct USB drive
    - i. All Drives Shown
    - ii. Fat32 Format
  - d. **Step 4**: Leave at default
- 4. Thoroughly review the warning that pops up, select **Yes**.

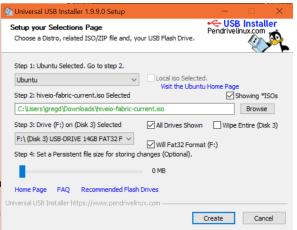

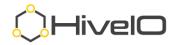

5. Once complete, select **Close** to exit the installation.

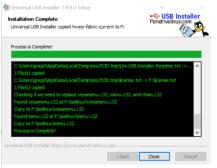

## **Hive Fabric Installation**

The process here begins after the successful boot of the Hive Fabric installation media (bootable USB, ISO, or PXE) using the Hive Fabric Console UI.

The console of Hive Fabric is navigated using your keyboard only. Use the tab or arrow keys to move between options in the interface, spacebar to select/deselect, and enter key to submit your responses.

https://support.hiveio.com/portal/en/kb/articles/hive-fabric-install

1. Press *Enter* enter to proceed past the welcome screen.

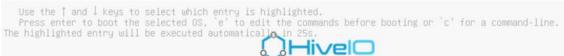

 Select the disk for the Hive Fabric OS installation (If you choose multiple disks, the installer will guide you through how you want the RAID configured.) NOTE: When considering the RAID configuration, keep in mind that this is the OS disk, so data protection is key rather than speed.

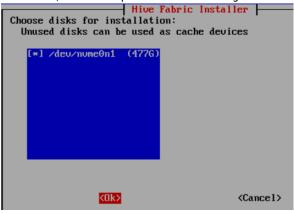

3. Tab forward to OK and press <Enter>.

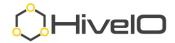

4. Installation is progressing.

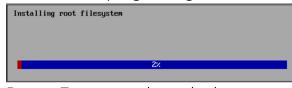

5. Press **<Enter>** to reboot the host.

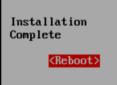

6. Make certain you remove the installation media (unmount ISO, remove USB) once the server is back to its BIOS boot screen.

#### **Hive Fabric First Boot Wizard**

This portion of the installation guide is focused on the initial configuration using the **Admin Console UI**, also referred to as the First Boot Wizard (FBW). Once the initial installation is completed, this Admin Console UI provides basic networking and services functions.

#### https://support.hiveio.com/portal/en/kb/articles/first-boot-wizard

1. Use the keyboard **<***Arrow-Down***>** key to scroll through and read the licensing agreement.

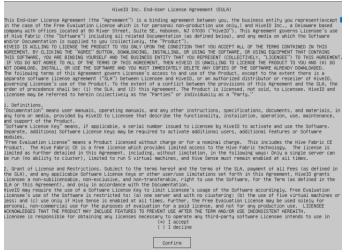

2. Once complete, <Tab> to the Confirm button and press <Enter>.

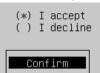

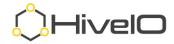

3. Enter an appropriate hostname (alpha-numeric characters and "-" are acceptable), **<Tab>** to the **Next** button, then press **<Enter>**.

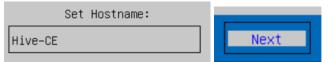

 Enter a password to secure administrative access to the Hive Fabric CE host. This password will be used for the administrative web interface (admin) as well as SSH access (admin1).

| New password:     |      |
|-------------------|------|
| жжж               |      |
| Confirm password: | Next |
| жжжж              |      |

 <Tab> to the appropriate network interface to be configured as Production (management) for the host, then press the <Spacebar> to select. This connection should indicate the connected network Speed and Connected

state of Yes.

| () | k) | enp10s0f0 | (Speed: | 1.0G | B; Connect | ed: Yes) |
|----|----|-----------|---------|------|------------|----------|
| (  | )  | enp10s0f1 | (Speed: | N/A; | Connected  | : No)    |
| (  | )  | enp10s0f2 | (Speed: | N/A; | Connected  | : No)    |
| (  | )  | enp10s0f3 | (Speed: | N/A; | Connected  | : No)    |
| (  | )  | enp6s0f0  | (Speed: | N/A; | Connected: | No)      |
| 1  |    |           | 10      |      |            |          |

- ( ) enp6sOf1 (Speed: N/A; Connected: No)
- <Tab> to Enable DHCP. Use the <Spacebar> to clear this selection to use a static IP address. Otherwise <Tab> past this selection leaving the DHCP

option.

| (* | :) | enp10s0f0 (Speed: 1.0GB; Connected: Yes |
|----|----|-----------------------------------------|
| (  | )  | enp10s0f1 (Speed: N/A; Connected: No)   |
| (  | )  | enp10s0f2 (Speed: N/A; Connected: No)   |
| (  | )  | enp10s0f3 (Speed: N/A; Connected: No)   |
| Ċ  | )  | enp6s0f0 (Speed: N/A; Connected: No)    |
|    |    | enp6s0f1 (Speed: N/A; Connected: No)    |
|    |    | [] Enable DHCP                          |
|    |    | [] Enable VLAN                          |
|    |    |                                         |

 <Tab> to Enable VLAN. Use the <Spacebar> to select the option to use a VLAN for this network connection. Otherwise, <Tab> past this.

[] Enable DHCP

- [ ] Enable VLAN
- 8. If DHCP was not selected in previous step:
  - a. **<Tab>** to **IP Address** and enter an appropriate IP address (IP v4.) IP Address:

10.10.\*.\*

b. *Tab* to advance to **Netmask** and enter an appropriate Netmask. Netmask:

255.255.252.0

c. **<Tab>** to advance to **Gateway** and enter the network Gateway IP address.

| 6 | Gateway:  |
|---|-----------|
|   | 10.10.0.1 |

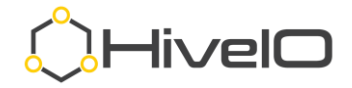

If VLAN was selected in previous steps, the VLAN option will show, enter the appropriate VLAN here. If VLAN was not a selection option, this will not show.
 VLAN:

 <Tab> to DNS Server, enter the IP address of a valid DNS server (appropriate Active Directory DNS required if you will be using Hive Fabric broker functionality.)

| DNS | Server:  |
|-----|----------|
| 10  | 0.19.*.* |

11. **<Tab>** to **DNS Search Path**. This is required if using a "domain.**local**" domain name. Otherwise, this is optional but preferred.

DNS Search Path:

hiveio.lan

12. <Tab>to advance to the Next button, press <Enter>.

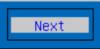

13. <Tab> to select Yes or No to "Configure Shared Storage Network."

**NOTE:** Storage networking is used to either separate storage traffic from VM and management or is required when planning hyperconverged storage. A **IOGB minimum** network speed is required for creating hyperconverged storage.

Configure Shared Storage Network?

( ) Yes (\*) No

- 14. If you selected Yes to "Configure Shared Storage Network":
  - <Tab> to IP Address and enter an appropriate IP address (IP v4). It is required to use a different IP address than entered in the Production IP Address.

| ΙP | Address: |
|----|----------|
| 10 | ).10.*.* |

b. *<Tab>* to **Netmask** and enter an appropriate Netmask.

| ľ | Netmask:      |
|---|---------------|
|   | 255.255.252.0 |
|   |               |

c. *Tab* to **VLAN**. If required, enter the VLAN number here, otherwise leave this as "0".

VLAN:

0

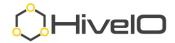

d. <Tab> to OK button, press <Enter>.

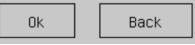

15. <Tab> to the Next button, press <Enter>.

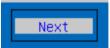

**16.** The First Boot Wizard is now complete, please wait while Hive services are configured.

Configuring hive fabric services

- 17. If you opted to use DHCP for the IP address:
  - a. When prompted with the Login prompt for the Admin Console UI, click in the "**Enter the admin password**" space and enter the password entered from the steps above.

| Admin Login |                           |  |
|-------------|---------------------------|--|
|             | Enter the admin password: |  |
|             | -                         |  |
|             | Ok                        |  |

b. Once logged in, find the IP address assigned to the network labeled Production at the bottom left corner of the Admin Console UI.

| https://10.10.1.32:8443 CPU Utilizati | on: 4.84% |
|---------------------------------------|-----------|
|---------------------------------------|-----------|

- c. Proceed to the Administrative Web User Interface.
- Once presented with an Admin Login prompt, the remainder of the setup is accomplished using the administrative web interface. Use your web browser to access the Production network interface configured above, followed by ":8443". For example: https://10.10.1.32:8443
- 19. Proceed to Administrative User Interface.

# **Administrative Web User Interface**

Hive Fabric is fully managed by the web-based user interface (UI). This interface can be used for both administrative and read-only access, depending on the user rights assigned.

While basic configuration and service functions are available in the Admin Console UI, the Administrative Web User Interface can be used for all operations.

## **Applying your License**

https://support.hiveio.com/portal/en/kb/articles/adding-a-license

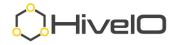

- Using your web browser, access the UI using https://<IP address>:8443, where <IP Address> is the one entered in the First Boot Wizard (i.e., <u>https://10.10.1.32:8443</u>).
- 2. At this point, the install will have a self-signed certificate from HiveIO. If prompted with a certificate warning, use the browser specific steps to accept the risk of the unknown certificate and proceed to the user login.
- On the initial login for a newly installed Hive Fabric system, the installation will be unlicensed. When prompted with System is Unlicensed, please copy the ClusterID and send it to:
  - a. CE send an email to <u>ce\_registration@hiveio.com</u> for your CE License.
  - b. Customers send an email to your account team
- 4. Once received, please enter the license key into the text box and select **Upload License**.

|         | System is Unlicensed<br>Please upload a valid license<br>ClusteriD: eb46a6ea-5cbf-4fca-a5cf-b5b718b621b3 |
|---------|----------------------------------------------------------------------------------------------------|
| )HivelO | Upload License                                                                                           |

## Navigating the User Interface (UI)

https://support.hiveio.com/portal/en/kb/articles/navigating-the-user-interface

- Using your web browser, access the UI using https://<IP address>:8443, where <IP Address> is the one entered in the First Boot Wizard (i.e., <u>https://10.10.1.32:8443</u>).
- 2. At this point, the installation will have a self-signed certificate from HiveIO. If prompted with a certificate warning, use the browser specific steps to accept the risk of the unknown certificate and proceed to the user login.
- 3. At the login prompt, enter the default username "admin" and the password entered during the First Boot Wizard and click **Login**.

| III n   |          |                       |
|---------|----------|-----------------------|
|         | Username |                       |
|         | Password | Ø                     |
|         | Realm    | Forgot your password? |
|         | local    |                       |
|         | _        | Login                 |
| )HivelO |          |                       |

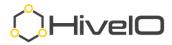

4. Upon initial login, please take the time to familiarize yourself with the UI layout, as shown in the help images.

| ©, Hive <b>lO</b>                                                                                                    | a 🔺 b c | 8                                                                                                    |
|----------------------------------------------------------------------------------------------------|---------|----------------------------------------------------------------------------------------------------|
| Refine by RESET                                                                                                    |         |                                                                                                    |
| ■ Hosts     ∨       Features     >       Sortécale     >       State     >       VN Pools     >       Software versions     >       ■ Consign Pools     ∨       Features     >       Sort/Scale     >                                                                                                    |         | Local Dak Active Alerts (0) ><br>Metadata ><br>Means Hee-CC<br>Hearton Stations<br>Uppine USC                                                                                                    |
| Roles  VM Pools  VM Pools  VM Pools  VM Status  CPU  CPU  VM Status  VM Status  VM Statu | How-C   | Local RAM CRS CUSTON Local RAM CRS CRS CUSTON CRS CUSTON CUSTON C |
| Memory +<br>Storage Capacity +                                                                                                    |         | HyerThreading to<br>Model Intel(19) Accord 063 682<br>CPU (9 2.00CHz<br>Memory 304 CB<br>Hvie-CE-Local-NIFS<br>Local Disk<br>Total 470 CB<br>Proc 97,570<br>RAM Disk<br>Allocation Intel Action 500<br>Total 165.32 CB                                                                                                    |

a. **Main Navigation** – This main navigation area allows you to switch between the primary areas of the administration interface. From left to right; The Visualizer, Dashboard, Tasks, Configuration, Console fast switcher, and Add Components (+).

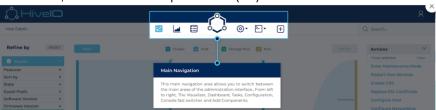

b. **System Configuration** - This menu holds system wide configuration items such as Users, Licensing, and Realms as well as Hive Fabric components that tend to be accessed less often such as Profiles and Templates.

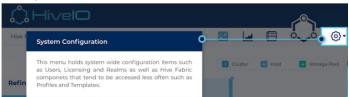

c. Add Components – This menu allows you to add infrastructure, storage, desktop pools, and virtual machines to Hive Fabric, each icon will launch a wizard and walk you through the steps required.

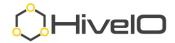

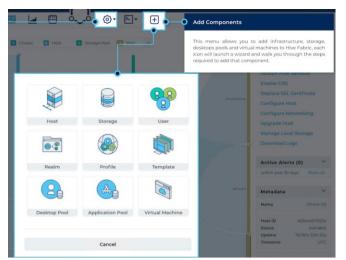

d. **Sorting and Filtering** - This area allows you to refine the visualizer to find information of particular interest, or sort in a different way. Making changes here will update the main view in real-time. Simply click **Reset** to return to the filtering defaults.

| Refine by        | RESET |                                                                                                    | 1 Cluster 🖉 Ho |
|------------------|-------|----------------------------------------------------------------------------------------------------|----------------|
| Hosts            | · •   | Sorting and Filtering                                                                                                    |                |
| Features         |       |                                                                                                    |                |
| Sort by          |       | This area allows you to refine                                                                                                   |                |
| State            |       | information of particular interest, or sort in a different<br>way. Making changes here will update the main view in<br>realtime. |                |
| Guest Pools      |       |                                                                                                    |                |
| Software Version |       |                                                                                                    |                |
| Firmware Version |       |                                                                                                    |                |
| Storage Pools    | ~     |                                                                                                    |                |
| Features         | •     |                                                                                                    | Mark 64        |
| Sort by          |       |                                                                                                    |                |
| Roles            |       |                                                                                                    |                |
| Guest Pools      |       |                                                                                                    |                |
| % Used           |       |                                                                                                    |                |
| Guest Pools      | ~     |                                                                                                    |                |
| Features         |       |                                                                                                    |                |
| Sort by          |       |                                                                                                    |                |
| State            | •     |                                                                                                    |                |
| OS               |       |                                                                                                    |                |
| CPU              | > 1   |                                                                                                    |                |
| Memory           |       |                                                                                                    |                |
| Storage Capacity |       |                                                                                                    |                |

e. **Contextual Actions** - Upon selecting one or more objects in the visualizer, the actions pane will update with various actions to manage the environment. These are always context sensitive to the type of object you have selected (i.e., Hosts get different actions than Virtual Machines.)

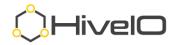

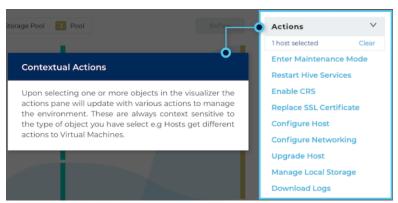

f. **Alerts** - Any active alerts will display here automatically for the object(s) selected. Historical alerts can be seen by clicking the **Show all** link.

| Show all   |
|------------|
| 1000000000 |
| ~          |
| hf-srvr-03 |
|            |

g. **Metadata** - Detailed information about a selected object will be displayed here, this metadata reflects the current information for an object and will change depending on the type of object selected.

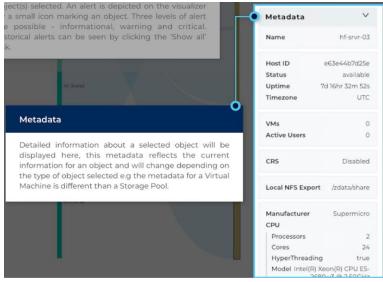

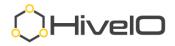

# **Hive Fabric – Configuration**

With its all-in-one integrated platform, configuring the features necessary to deploy and access remote resources has never been easier. This section of the guide will walk you through the bare minimum configuration options to get your remote access working.

## **Configure Host Settings**

https://support.hiveio.com/portal/en/kb/articles/configure-host-options

On initial login to the administrative UI, it is best to set the Configure Host options first.

1. From the Visualizer, select the host (shown here as Hive-CE,) then from the Actions menu click **Configure Host**.

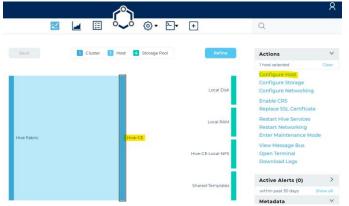

- 2. Enter the appropriate NTP Server address.
- 3. Select **Debug** as the logging level (this is considered best practice for new installations or POCs as this will provide detailed logging of where configurations may not be set properly.)

| Name              | REQUIRED | Role                                 |
|-------------------|----------|--------------------------------------|
| Hive-CE           |          | cma                                  |
| Max Clone Density |          | Time Zone                            |
| 119               |          | UTC                                  |
| NTP Servers       |          |                                      |
| 0.pool.ntp.org    |          |                                      |
| og Level          |          |                                      |
| Debug             | •        | Contribute to Hyperconverged Storage |
|                   |          |                                      |
|                   |          |                                      |

4. Click Save.

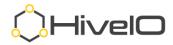

## **Configure Local Storage**

https://support.hiveio.com/portal/en/kb/articles/sharing-local-disks

https://support.hiveio.com/portal/en/kb/articles/create-a-capacity-disk

For Fabric CE evaluation, it is assumed that there is no NFS storage already existing so we will share out the local disk of the host for use as an NFS Storage Pool.

1. From the Visualizer, select the host (shown here as Hive-CE,) then from the Actions menu select **Configure Storage**.

|             |                                                                                        | 8                                                                                                    |
|-------------|----------------------------------------------------------------------------------------|----------------------------------------------------------------------------------------------------|
| ~           | 📕 🗄 🍫 🎯 - 🕞 🕂                                                                          | Q                                                                                                    |
| Back        | I         Cluster         I         Host         4         Storage Pool         Refine | Actions V                                                                                                    |
|             | Local Disk                                                                             | 1 host selected     Clear       Configure Host     Configure Storage       Configure Networking     Enable CRS       Replace SSL Certificate     Restart Hive Services       Restart Networking     Enable CRS |
| Hive Fabric | Hive-CE                                                                                | Enter Maintenance Mode<br>View Message Bus<br>Open Terminal<br>Download Logs                                                                                                    |
|             | Shared-Templates                                                                       | Active Alerts (0) > within past 30 days Show all                                                                                                    |

**NOTE:** Steps 2 and 3 below are independent and are intended as instructions for an "either/or" procedure, depending on the number of disks available in your system. Follow the instructions for either step 2 or step 3 below.

- 2. If there is only 1 disk in the system:
  - a. Select the **OS** storage under the LOGICAL STORAGE and click **Manage Sharing** from the Actions menu.

|                               | Actions           |           |
|-------------------------------|-------------------|-----------|
| Local Storage Configuration   | Reapply Storage C | Config    |
|                               | Manage Storage    |           |
| PHYSICAL DISKS                | Manage Cache      |           |
| 477 GB                        | Manage Sharing    |           |
|                               | Delete Storage    |           |
| nvme0n1p2                     | letadata          |           |
|                               | Name              | OS        |
|                               | Devices           | nvme0n1p2 |
|                               | Deduplication     | Disabled  |
| Name DAM                      | Compression       | Enabled   |
|                               | Cache             | Disabled  |
| Status Defined Status Enabled | Sharing           | Disabled  |
|                               | Export            |           |

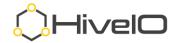

b. Toggle on the **Enabled** button and click **Save**.

| Enabled                       |      |
|-------------------------------|------|
| Access List                   |      |
| 0.0.0/0                       |      |
| Comma separated list          |      |
| Path                          |      |
| nfs://10.10.1.32:/zdata/share |      |
|                               |      |
|                               |      |
|                               |      |
| Cancel                        | Save |

c. Once saved, note the updated Metadata (right side of UI) showing the **Export** path, you will need this when creating the Storage Pool.

| Metadata                                    |  |  |  |  |
|---------------------------------------------|--|--|--|--|
| OS                                          |  |  |  |  |
| nvme0n1p2                                   |  |  |  |  |
| Disabled                                    |  |  |  |  |
| Enabled                                     |  |  |  |  |
| Disabled                                    |  |  |  |  |
| Enabled                                     |  |  |  |  |
| <b>Export</b> nfs://10.10.1.32:/zdata/share |  |  |  |  |
|                                             |  |  |  |  |

- 3. If there is more than one disk in the system, you may use the additional disk for a **Capacity** storage target and share it as the NFS Storage Pool.
  - a. Click the **+ Add** button.

#### Local Storage Configuration

| PHYSICAL DIS   | KS            |                |                |       |
|----------------|---------------|----------------|----------------|-------|
| 930.4 GB       | 477 GB        |                |                |       |
| LOGICAL STOP   | RAGE          |                |                | + Add |
| Name<br>Status | OS<br>Defined | Name<br>Status | RAM<br>Enabled |       |

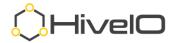

b. Locate the unused drive, click the drive, then click **Save**. SELECT DISK(S)

| OLLEOT DION   | ((0)   |             |      |
|---------------|--------|-------------|------|
| 930.4 GB      | 477 GB |             |      |
| Deduplication |        | Compression |      |
| Cancel        |        |             | Save |

- c. The status of the new Capacity disk should show Pending.
- d. Click **Reapply Storage Config** from the Actions menu to set the new disk configuration.

| Actions                |  |  |
|------------------------|--|--|
| Reapply Storage Config |  |  |
| Manage Storage         |  |  |
| Manage Cache           |  |  |
| Manage Sharing         |  |  |
| Delete Storage         |  |  |

e. Select the **Capacity** disk under LOGICAL STORAGE and click **Manage Sharing** under the Actions menu.

| Local Storage Configuration |           |        |         | Actions<br>Reapply Storage Config |                                                         |
|-----------------------------|-----------|--------|---------|-----------------------------------|---------------------------------------------------------|
|                             |           |        |         |                                   | Manage Storage                                          |
| PHYSICAL DISKS              | 5         |        |         |                                   | Manage Cache                                            |
| 930.4 GB                    | 477 GB    |        |         |                                   | Manage Sharing<br>Delete Storage                        |
| sda2                        | nvme0n1p2 |        |         |                                   | Metadata                                                |
| OGICAL STORA                | GE        |        |         | + Add                             | Name Capacity<br>Devices sdaz<br>Deduplication Disabled |
| Name                        | Capacity  | Name   | OS      |                                   | Compression Enabled<br>Cache Disabled                   |
| Status                      | Defined   | Status | Defined |                                   | Sharing Disabled<br>Export                              |
| Name                        | RAM       |        |         |                                   |                                                         |
| Status                      | Enabled   |        |         |                                   | Information                                             |
|                             |           |        |         |                                   | The local storage in the host                           |

f. Toggle on the **Enabled** button and click **Save**.

Enabled 
Access List
O.O.O/O
Comma separated list
Path
nfs://10.10.1.32:/zdata/share
Save

Share OS

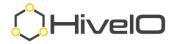

g. Once saved, note the updated Metadata showing the **Export** path (right side of UI), you will need this when creating the Storage Pool.

| Metadata               |                               |          |
|------------------------|-------------------------------|----------|
| Name                   |                               | Capacity |
| Devices                | 5                             | sda2     |
| Deduplication Disabled |                               |          |
| Compression Enabled    |                               |          |
| Cache Disabled         |                               |          |
| Sharing Enabled        |                               |          |
| Export                 | nfs://10.10.1.33:/zdata/share |          |

## **Create Storage Pool**

https://support.hiveio.com/portal/en/kb/articles/configure-storage-pool-nfs

It is required to add the shared Local Disk as a Storage Pool to assign roles to the storage for use in Hive Fabric.

1. Click on the + button in Main Navigation to add additional resources.

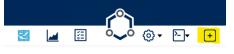

2. Click **Storage**.

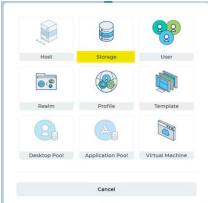

3. Click Storage Pool.

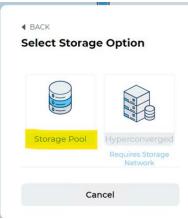

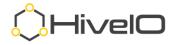

- 4. Fill in the appropriate details for the Storage Pool.
  - a. Storage Pool Name Any label, no spaces or special characters
  - b. Type Select NFS
  - c. **Server** IP address of the local host (for single host use, not recommended for production use.)
  - d. Path Export folder path from sharing the Local Disk
  - e. **Roles** Select/Deselect the roles intended for the Storage Pool.

| Storage Pool                           |          |                                      |                   |
|----------------------------------------|----------|--------------------------------------|-------------------|
| Storage Pool Name                      |          |                                      | REQUIRED          |
| Hive-CE-Local-NFS                      |          |                                      |                   |
| Provide a name for the storage pool    |          |                                      |                   |
| Туре                                   | REQUIRED | Server                               | REQUIRED          |
| NFS                                    | •        | 10.10.1.32                           |                   |
| Select type of storage                 |          | The FQDN or IP address of the storag | e target          |
| Path                                   |          |                                      | REQUIRED          |
| / <u>zdata</u> /share                  |          |                                      |                   |
| Provide the export path                |          |                                      |                   |
| Roles                                  |          |                                      |                   |
| 🖾 VMs 🔘 ISO                            |          |                                      | 🔒 Data Protection |
| Select the roles for this storage pool |          |                                      |                   |

5. Click Save.

## **Upload ISO**

A CD-ROM ISO for installation of the intended operating system can be uploaded through the administrative UI. The ISO may be uploaded to a Storage Pool that supports the ISO role. For CE, it is typical to have one Storage Pool for VM, User Volume, Template, and ISO Roles.

https://support.hiveio.com/portal/en/kb/articles/uploading

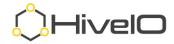

1. From the Visualizer, select the **Storage Pool** where the ISO should be uploaded and click **Upload Disks** from the Action menu.

| Refine         | Actions              | ~                 |
|----------------|----------------------|-------------------|
|                | 1 storage pool selec | ted Clear         |
|                | Edit Storage Poo     |                   |
|                | Remove Storage       |                   |
|                | Convert Image        |                   |
|                | Expand Image         |                   |
| Local Disk     | Remove Disks         |                   |
|                | Upload Disks         |                   |
|                | Active Alerts (      | 0) >              |
|                |                      |                   |
|                | within past 30 days  | Show all          |
|                | Metadata             | ~                 |
| _              | Name H               | live-CE-Local-NFS |
| Local RAM      | VMs                  | 0                 |
| _              | User Volumes         | 0                 |
|                | Туре                 | nfs               |
|                | Server               | 10.10.1.32        |
|                | Path                 | /zdata/share      |
| e-CE-Local-NFS | Capacity             | 414.5 GB          |
|                | Used                 | 9.14 GB           |
|                | Free                 | 405.36 GB         |
|                | Roles                |                   |

2. Browse for or drag-n-drop ISO file into the window.

| Upload Disk<br>Select the disk to upload to storage pool Hive-CE-Local-NFS | Upload<br>Select the disk to upload to sto | I Disk<br>rage pool Hive-CE-Local-NFS |
|----------------------------------------------------------------------------|--------------------------------------------|---------------------------------------|
| Drop files here or browse                                                  | Drop files her                             | e or browse                           |
|                                                                            | ✓ Complete                                 |                                       |
| Cancel                                                                     | Cancel                                     | Close                                 |

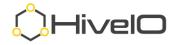

## **Configure Realm**

To use the Active Directory integration of assigning the UI roles or broker access to any of the published resources, you will need to create a Realm. A Realm is a domain mapping of your Active Directory.

https://support.hiveio.com/portal/en/kb/articles/configure-realm

1. From the Visualizer, select **Settings** and then click **Realms**.

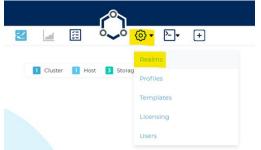

2. From Manage Realms, click on the + Add button.

| ⊴ 🔟 🗄 🍫 ⊚∙    | ▶▼ +         |           |           |          |
|---------------|--------------|-----------|-----------|----------|
| Manage Realms |              |           |           |          |
|               |              | + Add / E |           |          |
|               |              | Rea       | Im        |          |
|               | FQDN         |           |           | REQUIRED |
|               | hiveio.lan   |           |           |          |
|               | NETBIOS Name |           |           | REQUIRED |
|               | HIVEIO       |           |           |          |
|               | Username     | REQUIRED  | Password  | REQUIRED |
|               | hiveiosvc    |           |           |          |
|               | Alias        |           |           |          |
|               |              |           |           |          |
|               | Site         |           |           |          |
|               | Default Site |           | Force TLS |          |

- 3. In the **Realm** form (above), enter the domain detail.
  - a. FQDN Fully qualified domain name (i.e., hiveio.lan)
  - b. NETBIOS Name NetBIOS name of the domain often matches the first part of the FQDN. If not, please reference the Microsoft Active Directory "pre-Windows 2000" name for your domain.
  - c. **Username** Domain user that has full rights over computer objects within the OU outlined in the Profile. Best practice, make it a Domain Administrator or use the Delegation of Rights on the appropriate OU.
  - d. **Alias** (optional) Used when the NETBIOS name is different from the UPN of the user base.

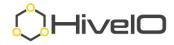

- e. **Site** If you have modified Active Directory Sites and Services with unique site names, enter it here. Otherwise leave it blank and it will use the **Default-First-Site-Name**.
- f. Force TLS Toggle this on if you are using Secure LDAP.
- 4. Click **Save**.
- 5. Once the Realm is verified, it will show with the top-right icon as indicated here.

| ALL       |            |
|-----------|------------|
| Name      | HIVEIO     |
| Alias     | N/A        |
| FQDN      | hiveio.lan |
| Force TLS | no         |
| Site      | Default    |
|           |            |

## **Configure Profile**

The Hive Fabric Profile outlines the details of the interaction with the VM Pool. The broker details, user profile storage, and Active Directory details are captured with the creation of each Profile.

https://support.hiveio.com/portal/en/kb/articles/configure-fabric-profile

1. From the Visualizer, select **Settings** and click **Profiles**.

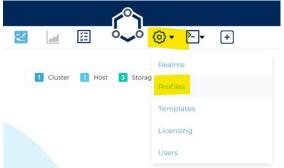

2. From Manage Profiles, click on + Add.

Manage Profiles

+ Add

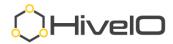

#### Profile

| Profile Name    | REQUIRED | Timezone         |   |
|-----------------|----------|------------------|---|
| Hive-CE-Profile |          | No injection     | • |
|                 |          | Select timezone. |   |
| User Volumes    |          |                  |   |
| Broker Options  |          |                  |   |

- 3. In the **Profile** form (above:)
  - a. Provide a **Profile Name** with no spaces or special characters.
  - b. Toggle on **User Volumes** (user profile disks.)
  - c. Best Practice, leave the **Timezone** set to **No injection**, this allows Windows to manage this on the individual desktops, avoiding conflicts.
  - d. Toggle on Broker Options.
  - e. Click Next.

| 2                 |        |                 |
|-------------------|--------|-----------------|
|                   | User \ | /olumes         |
| Volume Size (GB)  |        | Local Cache     |
| 10                | \$     | No cache        |
| Storage Pool      |        | Backup Schedule |
| Hive-CE-Local-NFS | •      | No Backup       |
|                   |        | Not available.  |
|                   |        |                 |

- 4. In the User Volume form (above:)
  - a. Enter the size of the **User Volume** (user profile) disk.
  - b. Select the **Storage Pool** appropriate for the UV placement. Best practice: It is best that this storage is on a fast disk as user profiles load from and get updated on this storage.
  - c. Leave the remainder of the option at their defaults.
  - d. Click **Next**.

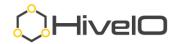

#### **Broker Options**

| Enable HTML 5 Client                                                              | Enable RDP Connection                      |
|-----------------------------------------------------------------------------------|--------------------------------------------|
| <ul> <li>Allow desktop composition (AERO)</li> </ul>                              | <ul> <li>Microphone redirection</li> </ul> |
| <ul> <li>Hide server certificate warnings (if<br/>not enforced by GPO)</li> </ul> |                                            |
| CredSSP redirection                                                               | Clipboard redirection                      |
| Local disk redirection                                                            | Plug-and-Play redirection                  |
| Local printer mapping                                                             | Smart card redirection                     |
| USB redirection                                                                   | Smart screen resize                        |

- 5. In the **Broker Options** form (above:)
  - a. Enable HTML5 Client if desired (covered in more detail later.)
  - b. Enable **RDP** if desired (requires RDP client on local machine connecting to remote resource.)
  - c. You may leave both options off or on as desired. **Off** will require the use of Hive Fabric installable client (covered in more detail later.) **On** will provide the user with the option of either HTML5 or RDP.
  - d. Select **Connection Options** as desired (will not override Group Policies.)
  - e. Click Next.

| Realm                                 |            |          |  |  |
|---------------------------------------|------------|----------|--|--|
| Realm                                 |            |          |  |  |
| HIVEIO                                |            | •        |  |  |
| Select realm.                         |            |          |  |  |
| Organizational Unit                   | User Group | REQUIRED |  |  |
| OU=Demo,OU=Immersion,DC=hiveio,DC=Ian | demousers  |          |  |  |
| Specify Service Account               |            |          |  |  |

#### 6. In the **Realm** form:

- a. Select **Realm** from the drop down. **No Realm** cannot be used to broker desktops and is typically only used in load testing or if you are going to use straight MSTSC.exe (RDP) from a client to the desktop.
- b. Enter the **Organization Unit** using the Distinguished Name (ou=Demo,dc=hiveio,dc=lan.)
- c. Enter the Active Directory **User Group** you wish to assign to this Profile, remembering that User Groups are assigned to a Profile and a Profile is associated with one or more VM Pools.
- d. If required, toggle on **Specify Service Account** if you wish to use a service account different than the one identified in the Realm.
- e. Click **Save**.

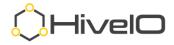

# **Create VM - Template**

Creating a Hive Fabric VM or Template follows similar processes. To showcase each, the document begins with creating a VM and will then outline how to duplicate the VM disk for use as a Template.

https://support.hiveio.com/portal/en/kb/articles/create-a-template

1. From the Main Navigation, click the + button to open the Resource Menu.

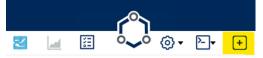

2. From the Resource Menu, select Virtual Machine.

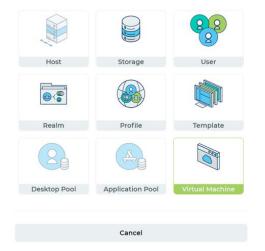

## **Virtual Machine Resources**

#### Virtual Machine Resources

| VM Name                  |   |                 | REQUIRED |
|--------------------------|---|-----------------|----------|
| Hive-CE-VM               |   |                 |          |
| СРИ                      |   | Memory (GB)     |          |
| 2                        | • | 4               |          |
| os                       |   | Boot Mode       |          |
| Windows 10               | - | ÜEFI            | •        |
| Display Driver           |   |                 |          |
| Cirrus                   |   |                 | •        |
| Inject Hive Fabric Agent |   | Inject Hostname |          |
| Data Protection          |   |                 |          |
|                          |   |                 |          |
| Host Affinity            |   |                 | REQUIRED |
| Hive-CE X                |   |                 |          |
| Description              |   |                 |          |
|                          |   |                 |          |

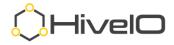

- 3. Enter a **VM Name** without spaces or special characters (when selected, Hive Fabric uses this VM name to rename the computer within its OS.)
- 4. Select the number of **CPU**s.
- 5. Enter the amount of Memory (GB).
- 6. Select the **OS** that most closely matches the OS being installed.
- 7. Select the proper Boot Mode (most of the industry is moving towards UEFI.)
- 8. Leave the default **Display Driver** as selected, the best option is already selected.
- Turn off the selections for Inject Hive Fabric Agent and Inject Hostname. For this documentation and process, the VM will be duplicated for use as a Template for desktops and therefore should NOT have the agent automatically added or the computer account automatically inserted.
- 10. Enter a **Description** (typically includes build date, updates installed, and applications added)
- 11. Click Next.

## **Disk Configuration**

12. From the Disk Configuration form, click + Add.

Dick Configuration

|                    | Disk configuration                |                    |
|--------------------|-----------------------------------|--------------------|
| DISKS              | 🖉 Edit                            | - Remove + Add     |
| No disks added yet |                                   |                    |
|                    |                                   |                    |
|                    |                                   |                    |
|                    | Add Dis                           |                    |
|                    | Specify a disk to add to th       | is Virtual Machine |
|                    | Disk Type                         |                    |
|                    | New disk                          | •                  |
|                    | Disk Name                         | REQUIRED           |
|                    | Hive-CE-VM                        |                    |
|                    | Storage Pool<br>Hive-CE-Local-NFS | _                  |
|                    | Disk Size (GB)                    | •                  |
|                    | 30                                |                    |
|                    | Driver                            |                    |
|                    | VirtlO                            | •                  |
|                    | Disk Order                        |                    |
|                    | 1                                 | •                  |
|                    |                                   |                    |
|                    | Cancel                            | Submit             |
|                    |                                   |                    |

#### 13. In Add Disk (above:)

- a. Select **New disk** in Disk Type.
- b. Enter a Disk Name (typically the same as the VM itself.)
- c. Select the Storage Pool to store the disk.

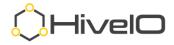

- d. Enter the Disk Size (GB).
- e. Select the VirtIO driver (typical for all Hive Fabric VMs.)
- f. Leave Disk Order as default value (some instances may require you to set the bootable CD-ROM to Disk Order of 1.)
- g. Click **Submit**.
- 14. Click + Add to add the bootable OS CD-ROM.

#### **Disk Configuration**

| DISKS                                                |                                                              |                                                                            | - Remove                | + |
|------------------------------------------------------|--------------------------------------------------------------|----------------------------------------------------------------------------|-------------------------|---|
| Type<br>Disk<br>Storage Pool<br>Driver<br>Disk Order | Disk<br>Hive-CE-VM.qcow2<br>Hive-CE-Local-NFS<br>VirtIO<br>1 |                                                                            |                         |   |
|                                                      |                                                              | Add  <br>Specify a disk to add to<br>Disk Type                             | <br>Machine             |   |
|                                                      |                                                              | CD-ROM<br>Storage Pool<br>Hive-CE-Local-NFS<br>ISO Image<br>Windows_10.iso | ▼<br>▼<br>REQUIRED<br>▼ |   |
|                                                      |                                                              | 2<br>Cancel                                                                | -<br>Submit             |   |

- 15. In Add Disk (above:)
  - a. Select CD-ROM from Disk Type.
  - b. Select the Storage Pool where the CD-ROM file is located.
  - c. Select the ISO Image.
  - d. Leave Disk Order as default value (some installations may require you to set the bootable CD-ROM to Disk Order of 1.)
  - e. Click Submit.
- 16. Click **+ Add** to add the Driver ISO.

**Disk Configuration** 

| ISKS         |                   |              | 🖉 Edit 🔤 - F      | Remove + Add |
|--------------|-------------------|--------------|-------------------|--------------|
| Туре         | Disk              | Туре         | CD-ROM            |              |
| Disk         | Hive-CE-VM.qcow2  | Disk         | Windows_10.iso    |              |
| Storage Pool | Hive-CE-Local-NFS | Storage Pool | Hive-CE-Local-NFS |              |
| Driver       | VirtIO            | Disk Order   | 2                 |              |
| Disk Order   | 1                 |              |                   |              |

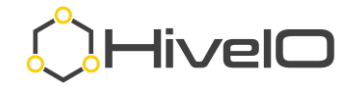

| Add Disk                                      |        |  |  |
|-----------------------------------------------|--------|--|--|
| Specify a disk to add to this Virtual Machine |        |  |  |
| Disk Type                                     |        |  |  |
| Driver ISO                                    | •      |  |  |
| Disk Order                                    |        |  |  |
| 3                                             | •      |  |  |
|                                               |        |  |  |
|                                               |        |  |  |
| Cancel                                        | Submit |  |  |

- 17. In Add Disk (above:)
  - a. Select **Driver ISO** from Disk Type.
  - b. Leave Disk Order as default value (some installations may require you to set the bootable CD-ROM to Disk Order of 1.)
  - c. Click **Submit**.
- 18. Now, with the OS, CD-ROM, and Driver disks defined, click **Next**.

**Disk Configuration** 

| SKS          |                   |              | 🖉 Edit 🗌 - Remove |
|--------------|-------------------|--------------|-------------------|
| Туре         | Disk              | Туре         | CD-ROM            |
| Disk         | Hive-CE-VM.qcow2  | Disk         | Windows_10.iso    |
| Storage Pool | Hive-CE-Local-NFS | Storage Pool | Hive-CE-Local-NFS |
| Driver       | VirtIO            | Disk Order   | 2                 |
| Disk Order   | 1                 |              |                   |
|              |                   |              |                   |
| Туре         | Driver ISO        |              |                   |
| Disk Order   | 3                 |              |                   |

## **Network Configuration**

19. In Networking, click + Add to add a network interface.

Networking

| NETWORKING | - Remove | + Add |
|------------|----------|-------|
|            |          |       |

No networking interfaces defined.

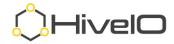

#### Add Network

| Add a network device to this Virtual M | achine. |
|----------------------------------------|---------|
| Network                                |         |
| Production                             | •       |
| VLAN ID                                |         |
| 0                                      |         |
| Driver                                 |         |
| VirtlO                                 | •       |
|                                        |         |
|                                        |         |
| Cancel                                 |         |

#### 20. In Add Network (above:)

- a. Select the Network to attach to this VM (Templates only allow one network to be attached.)
- b. Enter a VLAN ID if required (this configuration is typically made on the host network so all that is required here is to select the proper Network.)
- c. Leave the default selection of VirtIO for driver.
- d. Click **Submit**.
- 21. With Networking defined, click Save.

| TWORKING |            | - Remo | + Add |
|----------|------------|--------|-------|
| Network  | production |        |       |
| VLAN ID  | 0          |        |       |
| Driver   | virtio     |        |       |
|          |            |        |       |
|          |            |        |       |
|          |            |        |       |
| Cancel   |            | Back   | Save  |

22. Proceed to Loading the OS.

#### Loading the OS

The process for loading the operating system is similar between creating a template or a VM, the difference lies in kicking off the process and whether or not the Hive Agent is injected at the time for build. For a VM, the process begins as soon as you click **Save** on the completion of the networking section above. For a Template, the process will begin with Authoring the template.

- 1. For a VM:
  - a. To begin the OS installation of a VM, as soon as the VM boots, double click on the green tile or with the VM selected, click **Open Console** from

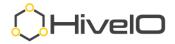

#### the Actions Menu.

| Actions                    | ~     |
|----------------------------|-------|
| 1 virtual machine selected | Clear |
| Shutdown                   |       |
| Reboot                     |       |
| Power Off                  |       |
| Reset                      |       |
| Eject CDRom                |       |
| Migrate VM                 |       |
| Migrate Storage            |       |
| Refresh VM                 |       |
| Edit VM                    |       |
| Delete VM                  |       |
| Assign VM                  |       |
| Open Console               |       |
| View Message Bus           |       |

b. If the "boot from CD-ROM" has already passed, **Power Off** and then **Power On** the VM to try again.

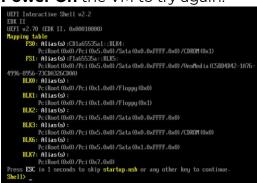

- 2. For a Template:
  - a. Click Settings from the Main Navigation, then select Templates.

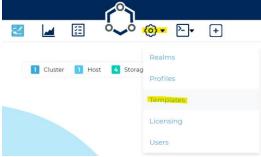

b. With the target Template selected, click **Author Template** from the Actions menu.

|              | Actions            |
|--------------|--------------------|
|              | Author Template    |
|              | Validate Template  |
| + Add 🖉 Edit | Stage Template     |
|              | Delete Template    |
|              | Duplicate Template |

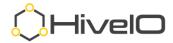

c. Once in Authoring mode, click on **Manage Template VM** from the Actions menu.

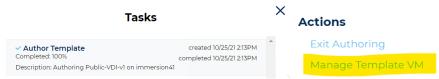

d. To begin the OS installation of a Template, as soon as it is in Authoring mode (booted,) double click on the purple tile or select **Open Console** from the Action Menu with the template selected.

| Actions                    | $\sim$ |
|----------------------------|--------|
| 1 virtual machine selected | Clear  |
| Shutdown                   |        |
| Reboot                     |        |
| Power Off                  |        |
| Reset                      |        |
| Mount CDRom                |        |
| Open Console               |        |

- e. If the "boot from CD-ROM" has already passed, **Power Off** and then **Power On** the VM to try again.
- 3. When prompted "Press any key to boot from CD or DVD," click in the desktop console and then hit the *Spacebar*.

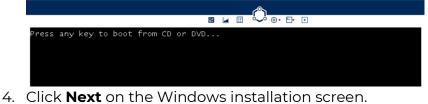

| 🖌 Windows Setup                                                        |              |
|------------------------------------------------------------------------|--------------|
|                                                                        |              |
|                                                                        |              |
| Languag <u>e</u> to install: <mark>English (United States)</mark>      | <b>_</b>     |
| Time and currency format: English (United States)                      | •            |
| Keyboard or input method: US                                           | •            |
|                                                                        |              |
| Enter your language and other preferences and click "Next" to continue |              |
| © 2018 Microsoft Corporation. All rights reserved.                     | <u>N</u> ext |
|                                                                        |              |

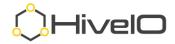

5. Click Install Now.

|                             | Windows     |  |
|-----------------------------|-------------|--|
| ¥                           | Install now |  |
| <u>R</u> epair your compute | r           |  |

6. Provide the Key and click **Next** or select **I don't have a product key** and click **Next** to license at a later time.

| 🕞 🔏 Windows Setup 📒                                                                                                    | × |
|----------------------------------------------------------------------------------------------------|---|
| Activate Windows                                                                                                    |   |
| If this is the first time you're installing Windows on this PC (or you're installing a different edition),<br>you need to enter a valid Windows product key. Your product key should be in the confirmation<br>email you received after buying a digital copy of Windows or on a label inside the box that<br>Windows came in. |   |
| The product key looks like this: XXXXX-XXXXX-XXXXXX-XXXXXX-XXXXXX-XXXXXX                                                                                                    |   |
| If you're reinstalling Windows, select I don't have a product key. Your copy of Windows will be<br>automatically activated later.                                                                                                    |   |
|                                                                                                    |   |
|                                                                                                    |   |
|                                                                                                    |   |
|                                                                                                    |   |
| Privacy statement I don't have a product key                                                                                                    |   |

7. Select the Windows edition and then click **Next**.

| Operating system                | Architecture | Date modified |
|---------------------------------|--------------|---------------|
| Windows 10 Home                 | x64          | 6/19/2018     |
| Windows 10 Home N               | x64          | 6/19/2018     |
| Windows 10 Home Single Language | x64          | 6/19/2018     |
| Windows 10 Education            | x64          | 6/19/2018     |
| Windows 10 Education N          | x64          | 6/19/2018     |
| Windows 10 Pro                  | хб4          | 6/19/2018     |
| Windows 10 Pro N                | хб4          | 6/19/2018     |
| escription:<br>lindows 10 Pro   |              |               |

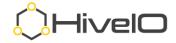

8. Read the license terms, if you agree, click I **accept the license terms** and then **Next**.

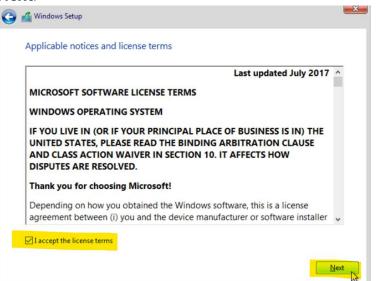

9. Click to select Custom: Install Windows Only (advanced.)

| Ipgrade: Install Windows and keep       | files, settings, and applications                                                                               |
|-----------------------------------------|----------------------------------------------------------------------------------------------------|
|                                         | oved to Windows with this option. This option is only<br>ndows is already running on the computer.              |
| allable when a supported version of Wil | ndows is already running on the computer.                                                                       |
|                                         |                                                                                                    |
|                                         |                                                                                                    |
| unterna hastall Mündarus andra (adv     | (here a)                                                                                                    |
|                                         |                                                                                                    |
|                                         | anced)<br>moved to Windows with this option. If you want to<br>art the computer using the installation disc. We |

- 10. Install Hive Fabric drivers:
  - a. Click on the Load driver then Next.

| Name                       |        | Total size | Free space       | Туре |
|----------------------------|--------|------------|------------------|------|
|                            |        |            |                  |      |
|                            |        |            |                  |      |
|                            |        |            |                  |      |
|                            |        |            |                  |      |
| • <u>p</u> <u>R</u> efresh | Delete | Eormat     | - → N <u>e</u> w |      |

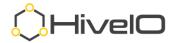

b. Click Browse.

d.

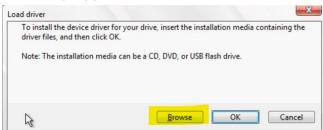

c. Browse all the way to the driver folder (/viostor/w10/amd64), where "**w10**" is the proper OS for the installation.

| ~        | viostor | ^      |
|----------|---------|--------|
| >        | 2k12    |        |
| >        | 2k12R2  |        |
| >        | 2k16    |        |
| >        | 2k19    |        |
| >        | 2k3     |        |
| >        | 2k8     |        |
| >        | 2k8R2   |        |
| ~        | w10     |        |
|          | amd64   |        |
|          | ARM64   | ~      |
| < Ne     | ок 💦    | Cancel |
| Windows  | ietup   |        |
| indows ! | etup    |        |

- e. Repeat steps a-d in step 10 for the remaining drivers, where "**w10**" is the proper OS for the installation.
  - i. /vioserial/w10/amd64
  - ii. /NetKVM/w10/amd64
  - iii. /Balloon/w10/amd64

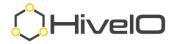

11. Once drivers are loaded, click Next.

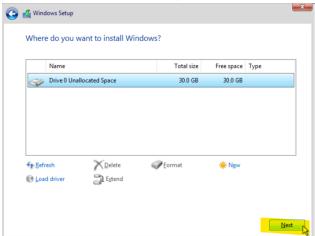

12. Allow the OS installation to complete (the installer may reboot the VM/Template multiple times during the installation.) Installing Windows

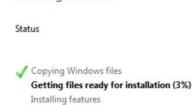

Canadian Multilingual Standard

English (India) Irish

Installing updates Finishing up

13. Set the Region appropriately, click **Yes**.

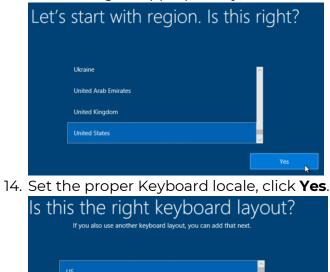

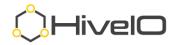

15. Setup additional Keyboard locales as required (skipped here.)

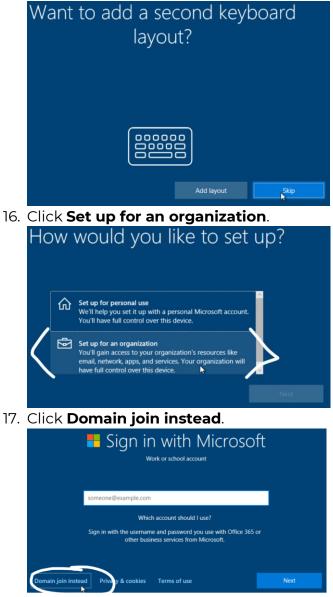

18. Enter the name for a new Local Administrator account, then click **Next** (the default Administrator account is disabled by Windows for best security practices.)

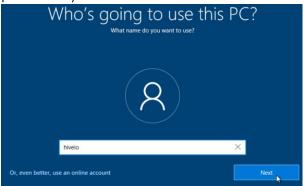

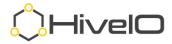

19. Enter a secure password as this account will have full administrative rights, then click **Next**.

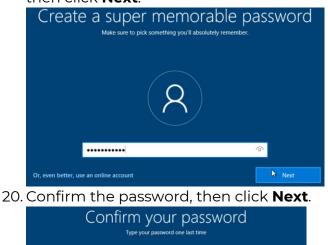

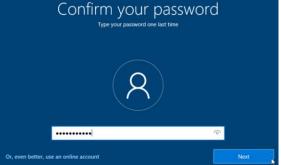

21. Select and answer all three Security questions in case you forget your password, then click **Next**.

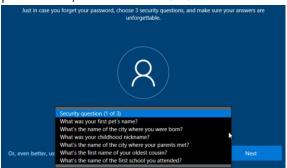

22. It is best practice to select **No**, do not select Cortana to be your personal assistant.

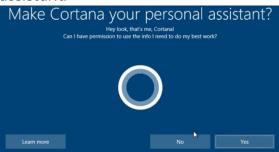

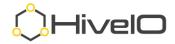

23. Click to set **No** to all the privacy settings, then click **Accept**.

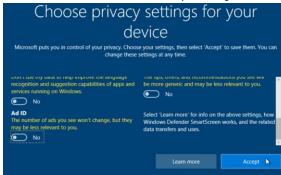

24. Now, the desktop build is complete.

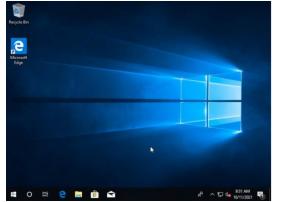

25. Proceed to Basic Optimization for Desktops.

## **Basic Optimization for Desktops**

There are a few basic optimizations recommended for Desktop operating systems in a virtual environment, mostly geared towards obtaining higher performance and saving resources.

https://www.hiveio.com/wp-content/uploads/2020/03/VDI-template-how-to.pdf

The optimizations outlined here are geared towards Windows 10, however the same concepts can be followed in other operating systems.

- 1. From the console of the VM or Template, disable hibernation.
  - a. Open a command prompt, with elevated rights.

|      | Command Prompt       |  |  |
|------|----------------------|--|--|
|      | App                  |  |  |
|      |                      |  |  |
| ď    | Open                 |  |  |
|      | Run as administrator |  |  |
| 01   | Open file location   |  |  |
| -12  | Pin to Start         |  |  |
| -123 | Pin to taskhar       |  |  |

b. Enter **powercfg.exe /h off** at the command prompt.

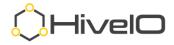

- 2. Set the power settings to high performance (this keeps the resources from throttling down or going to sleep.)
  - a. Open the Control Panel, select **Power Options**.
  - b. Select **High Performance** or another performance plan. The key is to avoid the Balanced or Power saver plans.

| 1 | ower Options                           |                                                                                                    | – 0 ×                                          |
|---|----------------------------------------|----------------------------------------------------------------------------------------------------|------------------------------------------------|
| ÷ | ightarrow 🛧 🗃 V Control Pan            | el $ ightarrow$ Hardware and Sound $ ightarrow$ Power Options $ ightarrow$ $restricted v$                                                      | Search Control Panel                           |
|   | Control Panel Home                     | Choose or customize a power plan                                                                                                    |                                                |
|   | Choose what the power button<br>does   | A power plan is a collection of hardware and system settings (like dis<br>manages how your computer uses power. <u>Tell me more about powe</u> |                                                |
|   | Create a power plan                    | Preferred plans                                                                                                    |                                                |
| 0 | Choose when to turn off the<br>display | O Balanced (recommended)<br>Automatically balances performance with energy consumptio                                                          | Change plan settings<br>n on capable hardware. |
|   |                                        | O Power saver                                                                                                    | Change plan settings                           |
|   |                                        | Saves energy by reducing your computer's performance where                                                                                     | e possible.                                    |
|   |                                        | Hide additional plans                                                                                                    | @                                              |
|   |                                        | High performance                                                                                                    | Change plan settings                           |
|   |                                        | Favors performance, but may use more energy.                                                                                                   |                                                |
|   |                                        | 2                                                                                                    |                                                |

- 3. Enable Remote Desktop.
  - a. Open the Control Panel, select System Properties.
  - b. Locate and click **Advanced system settings**.

| Related settings          |
|---------------------------|
| BitLocker settings        |
| Device Manager            |
| Remote desktop            |
| System protection         |
| Advanced system settings  |
| Rename this PC (advanced) |

c. Enable the **Allow remote connections to this computer** setting and click **OK**.

| Computer Name  | Hardware     | Advanced       | System Protectio    | n Remote      |   |
|----------------|--------------|----------------|---------------------|---------------|---|
| computer reame | Tialdware    | Auvancou       | System rotecao      | II Homoto     |   |
| Remote Assist  | ance         |                |                     |               |   |
| Allow Rem      | ote Assista  | nce connec     | tions to this compu | ıter          |   |
|                |              |                |                     |               |   |
| What happens   | s when I en  | able Remot     | e Assistance?       |               |   |
|                |              |                |                     | Advanced      |   |
|                |              |                |                     |               |   |
| Densels Densel |              |                |                     |               |   |
| Remote Deskt   | ор           |                |                     |               |   |
| Choose an op   | tion, and th | en specify w   | ho can connect.     |               |   |
| O Don't allow  | remote co    | nnections to   | this computer       |               |   |
|                | Tomoto co    |                | uns computor        |               |   |
| Allow remo     | te connect   | ions to this o | omputer             |               |   |
| Allow co       | onnections   | only from co   | mputers running F   | Remote        |   |
| Deskto         | p with Netw  | ork Level Au   | uthentication (reco | mmended)      |   |
|                |              |                |                     |               | _ |
| Help me choo   | Se           |                |                     | Select Users. |   |
|                |              |                |                     |               |   |

- 4. For Stateless (non-persistent) desktops, disable the Windows Paging File.
  - a. Open the Control Panel, select System Properties.

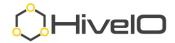

| b. | Locate and click <b>Advanced system settings</b> . |
|----|----------------------------------------------------|
|    | Related settings                                   |
|    | BitLocker settings                                 |
|    | Device Manager                                     |
|    | Remote desktop                                     |
|    | System protection                                  |
|    | Advanced system settings                           |

Rename this PC (advanced)

c. Select the **Advanced** tab and click **Settings** in the Performance section.

| System Properties                                                                             |
|-----------------------------------------------------------------------------------------------|
| Computer Name Hardware Advanced System Protection Remote                                      |
| You must be logged on as an Administrator to make most of these changes.<br>Performance       |
| Visual effects, processor scheduling, memory usage, and virtual memory           Settings.    |
| User Profiles Desktop settings related to your sign-in Settings                               |
| Startup and Recovery<br>System startup, system failure, and debugging information<br>Settings |
| Environment Variables_<br>OK Cancel Apply                                                     |

d. In Performance Options, select the **Advanced** tab and click **Change**.

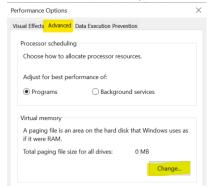

e. For Virtual Memory, uncheck **Automatically manage paging file size for all drives**. Select **No paging file**. Click **Set** and accept the warning. Click **OK**.

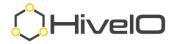

| Paging file size for each |                       |   |
|---------------------------|-----------------------|---|
| Drive [Volume Label]      | Paging File Size (MB) |   |
| C:<br>F:                  | None                  |   |
| L.                        | None                  |   |
|                           |                       |   |
|                           |                       |   |
| Selected drive:           | C:                    |   |
| Space available:          | 16115 MB              |   |
| O Custom size:            |                       |   |
| Initial size (MB):        |                       |   |
| Maximum size (MB):        |                       |   |
| O System managed s        | ize                   |   |
| No paging file            | Se                    | t |
| otal paging file size fo  | r all drives          |   |
| Minimum allowed:          | 16 MB                 |   |
| Recommended:              | 1663 MB               |   |
| Currently allocated:      | O MP                  |   |

- f. Click **OK** on each of the open dialogue boxes.
- 5. Run all updates for the operating system (Windows Updates.)
- 6. If intending to keep the guest as a standalone VM:
  - a. Add applications as desired.
  - b. If you are planning to publish the VM in the broker for remote access:
    - i. The Hive Agent must be installed
      - 1. Shutdown this VM
      - 2. Edit VM and **Enable** the setting for **Inject Hive Fabric Agent.**
      - 3. Select **Refresh VM** option from Actions menu.
    - ii. Add the standalone guest to the Active Directory domain.
  - c. If you want to publish this VM for remote access, please continue to <u>Publish a VM</u>.
- 7. To use this standalone guest as a Template:
  - a. Add applications as desired
  - b. Shutdown the OS after completing the OS updates.
  - c. Please continue to <u>Use VM Disk for Template</u>

# **Use VM Disk for Template**

An existing disk may be duplicated for use as a Template. For this documentation, a VM was built in the preceding steps and will now be duplicated for use as a Template.

## **Convert Disk**

https://support.hiveio.com/portal/en/kb/articles/converting-a-disk-image

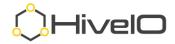

1. From the Visualizer, select the **Storage Pool** where the target disk resides, then click **Convert Image** from the Actions menu.

| Refine            | Actions                                                                                         |                   | $\checkmark$ |
|-------------------|-------------------------------------------------------------------------------------------------|-------------------|--------------|
|                   | 1 storage pool se                                                                               | lected            | Clear        |
| Local Disk        | Edit Storage P<br>Remove Stora<br>Convert Image<br>Expand Image<br>Remove Disks<br>Upload Disks | ge Pool<br>e<br>e |              |
| Local RAM         | Active Alerts                                                                                   | ; (0)             | >            |
|                   | within past 30 da                                                                               | ays               | Show all     |
|                   | Metadata                                                                                        |                   | $\sim$       |
| Hive-CE-Local-NFS | Name                                                                                            | Hive-CE-I         | _ocal-NFS    |
|                   | VMs                                                                                             |                   | 0            |

2. Convert the target disk (ensure the VM is not in use or powered on) for use as a template.

| SOURCE            |               |      |
|-------------------|---------------|------|
| 1 Storage Pool    |               |      |
| Hive-CE-Local-NFS |               |      |
|                   |               |      |
| 2 Image Name      |               |      |
| Hive-CE-VM.qcow2  |               | •    |
| ③ Type            |               |      |
| Auto Detect       |               | •    |
| DESTINATION       |               |      |
| Storage Pool      |               |      |
| Hive-CE-Local-NFS |               | •    |
| Filename          | Output Format |      |
| Hive-CE-Template  | QCOW2 (Thin)  | •    |
|                   |               |      |
|                   |               |      |
| Cancel            |               | Save |

- a. The **Storage Pool** will automatically populate.
- b. Select the target disk from the **Image Name** drop down.
- c. Leave the **Type** as Auto Detect.
- d. Select the destination **Storage Pool** for the disk (likely be the same as the source for single host or CE installations.)
- e. Enter a **Filename** ensuring it is different from the Source filename.

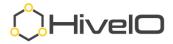

- f. Select QCOW2 (Thin) for the Output Format.
- g. Click Save.
- 3. Once the **Convert Disk** task is completed, continue to <u>Add Template from</u> <u>Existing Disk</u>.

| 2 🖬 🕅                                                                                                  |       | @ <b>•</b> | >_▼                                         | +         |   |
|----------------------------------------------------------------------------------------------------|-------|------------|---------------------------------------------|-----------|---|
|                                                                                                    | Tasks |            |                                             |           | × |
| ✓ Convert Disk<br>Completed: 100%<br>Description: Converting disk Hiv<br>Template.qcow2 with format qc |       | comple     | ated 10/27/2<br>ated 10/27/2<br>auto to Hiv | 21 6:50AM |   |

## Add Template from Existing Disk

https://support.hiveio.com/portal/en/kb/articles/add-template

1. From Main Navigation, select **Settings** and click on **Templates**.

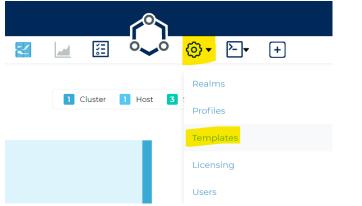

2. From **Manage Templates**, click on **+ Add** to create a new Template. Manage Templates

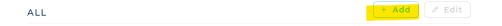

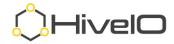

### **Template Resources**

| Template Name                                          |            |      | REQUIRED |
|--------------------------------------------------------|------------|------|----------|
| Hive-CE-Template                                       |            |      |          |
| CPU                                                    | Memory (GB | )    |          |
| 2 •                                                    | 4          |      |          |
| OS                                                     | Boot Mode  |      |          |
| Windows 10 🗸                                           | UEFI       |      | •        |
| Display Driver                                         |            |      |          |
| Cirrus                                                 |            |      | •        |
| Description                                            |            |      |          |
| Base Windows 10 21H1, All updates - current as of 10/2 | 7/2021     |      |          |
|                                                        |            |      |          |
|                                                        |            |      |          |
| Cancel                                                 |            | Back | Next     |

**Template Resources** 

#### 3. In Template Resources (above:)

- a. Enter a **VM Name** without spaces or special characters (when selected, Hive Fabric uses this VM name to rename the computer within its OS.)
- b. Select the number of **CPU**s.
- c. Enter the amount of **Memory (GB)**.
- d. Select the **OS** that most closely matches the OS being installed.
- e. Select the proper **Boot Mode** (most of the industry is moving towards UEFI.)
- f. Leave the default **Display Driver** as selected, the best option is already selected.
- g. Enter a **Description** (typically includes build date, updates installed, and applications added.)
- h. Click **Next**.

## **Disk Configuration**

4. In **Disk Configuration**, click **+Add** to add the Disk(s) to a Template.

**Disk Configuration** 

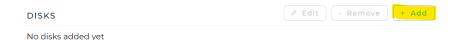

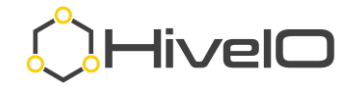

| Add Disk                      |          |
|-------------------------------|----------|
| Specify a disk to add to this | Template |
|                               |          |
| Disk Type                     |          |
| Existing disk                 | •        |
| Storage Pool                  |          |
| Hive-CE-Local-NFS             | •        |
| Disk                          |          |
| Hive-CE-Template.qcow2        | •        |
| Driver                        |          |
| VirtlO                        | •        |
|                               |          |
|                               |          |
| Cancel                        | Submit   |

- 5. From Add Disk (above:)
  - a. For this document, add an **Existing disk** (converted from the previous Create VM procedure.)
  - b. Select the source **Storage Pool**.
  - c. Select the disk file converted from the above Convert Disk procedure.
  - d. Leave the default **VirtIO** driver setting.
  - e. Click Submit.
  - f. Click **Next**.

## **Networking Configuration**

6. From Networking Configuration, click **+Add** to add a NIC to the Template. Templates have a limit of one network interface.

#### Networking Configuration

| No networking interfaces defined.  Add Network Add a network device to this Virtual Machine.  Network Production VLAN ID 0 Driver VirtIO | NETWORKING                        |                   | - Remove                | + Add  |
|----------------------------------------------------------------------------------------------------|-----------------------------------|-------------------|-------------------------|--------|
| Add a network device to this Virtual Machine.          Network         Production         VLAN ID         0         Driver               | No networking interfaces defined. |                   |                         |        |
| Add a network device to this Virtual Machine.          Network         Production         VLAN ID         0         Driver               |                                   |                   |                         |        |
| Network       Production       VLAN ID       0       Driver                                                                              |                                   | Add               | Network                 |        |
| Production · · · · · · · · · · · · · · · · · · ·                                                                                         |                                   | Add a network dev | ice to this Virtual Mac | hine.  |
| VLAN ID<br>o<br>Driver                                                                                                    |                                   | Network           |                         |        |
| o<br>Driver                                                                                                    |                                   | Production        |                         | •      |
| Driver                                                                                                    |                                   |                   |                         |        |
|                                                                                                    |                                   | 0                 |                         |        |
| VirtIO                                                                                                    |                                   | Driver            |                         |        |
|                                                                                                    |                                   | VirtlO            |                         | •      |
|                                                                                                    |                                   |                   |                         |        |
|                                                                                                    |                                   |                   | _                       |        |
| Cancel Submit                                                                                                    |                                   | Cancel            |                         | Submit |

7. In Add Network (above:)

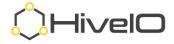

- a. Select the Network to attach to this Template (templates only allow one network to be attached.)
- b. Enter a VLAN ID if required (this configuration is typically made on the host network so all that is required here is to select the proper Network.)
- c. Leave the default selection of VirtIO for driver.
- d. Click **Submit**.
- 8. Click Save.
- 9. Make sure that the Template shows a state of **available**. If not, then you may need to author the template, and then shut it down cleanly from the Template console.

| Name  | Hive-CE-Template |
|-------|------------------|
| Pools |                  |
| OS    | Windows 10       |
| State | available        |
|       |                  |

10. Proceed to Enable Remote Access.

# **Enable Remote Access**

To provide remote access to desktops, VMs, and any other system that is RDP capable, Hive Fabric provides both broker (internal access, from the same network) and gateway (external access, from a separate network, i.e., Internet) services.

The Hive Fabric broker provides access to resources from within the same network, meaning that the end user's client will need to be able to connect directly to the resource.

https://support.hiveio.com/portal/en/kb/articles/configure-fabric-broker

The Hive Fabric gateway provides access to resources from dissimilar networks where the gateway and organizational firewall perform the required routing.

https://support.hiveio.com/portal/en/kb/articles/configure-fabric-gateway

## **Configure Broker**

Enabling the Hive Fabric Broker allows you to access any published resource (desktop pool, VM, any other RDP capable OS) from a client that resides internally (meaning that direct IP access from the client to the resource is required.)

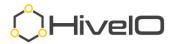

1. From the Visualizer, select the Hive Fabric cluster object and then click **Configure Desktop Broker** from the Actions menu.

| live Fabric   |             | $\sim$ |           | ° <b>~</b> ° ⊚• ⊵•    | +          | Q                                                                                        |          |
|---------------|-------------|--------|-----------|-----------------------|------------|------------------------------------------------------------------------------------------|----------|
| Refine by RES | Back        |        | 1 Cluster | 1 Host 3 Storage Pool | Refine     | Actions                                                                                  | ~        |
| Hosts         | >           |        |           |                       |            | 1 cluster selected                                                                       | Clear    |
| Storage Pools | >           |        |           |                       | Local Disk | Configure Desktop E<br>Restart Storage Serv<br>Disable Hive Sense<br>Configure Data Prot | vices    |
|               |             |        |           |                       |            | Upgrade Cluster                                                                          |          |
|               |             |        |           |                       |            | Active Alerts (0)                                                                        | >        |
|               |             |        |           |                       |            | within past 30 days                                                                      | Show al  |
|               | Hive Fabric |        |           | Hive-CE               | Local RAM  | Metadata                                                                                 |          |
|               |             |        |           |                       |            | Name                                                                                     | Hive Fab |

2. Toggle on **Enable Hive Fabric Broker** and click **Next**.

| Hide realms                    |  |  |
|--------------------------------|--|--|
| Allow user release of desktop  |  |  |
| Auto connect desktop           |  |  |
| wo-Factor Authentication (2FA) |  |  |
| nable Hive Fabric Gateway      |  |  |
| nable Physical PC Brokering    |  |  |

3. Adjust the Look and Feel settings as desired and click **Save**.

| Logo               | MAX 250KB    | Favicon     | MAX 32KB       | Background | MAX 10MB * |
|--------------------|--------------|-------------|----------------|------------|------------|
| hive_logo.png      | <u>ل</u> ت.  | favicon.ico | 1              | None       | 1          |
| Background Colo    | r            |             | Main Color     |            |            |
| #FAFAFA            |              |             | #54C7F2        |            | _          |
| Text Color         |              |             | Button Text Co | blor       |            |
| #2A2A2A            |              |             | #2A2A2A        |            | _          |
| Disclaimer Text (N | 4arkdown Sup | oported)    |                |            |            |
|                    |              |             |                |            | *          |
| Cancel             |              |             |                | Back       | Save       |

Look and Feel

4. Continue to Create Desktop Pool or Publish VM.

## **Configure Gateway**

Enabling the Fabric Gateway allows you to access any published resource (desktop pool, VM, any other RDP capable OS) from networks outside of where the Fabric system resides.

https://support.hiveio.com/portal/en/kb/articles/configure-fabric-gateway

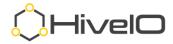

5. From the Visualizer, select the Hive Fabric cluster object and then click **Configure Desktop Broker** from the Actions menu.

| (), Hive <b>lO</b>                                         |             |                             |                   |                                                                                                    | 8                                           |
|------------------------------------------------------------|-------------|-----------------------------|-------------------|----------------------------------------------------------------------------------------------------|---------------------------------------------|
| Hive Fabric                                                | ×           | 🔄 🗄 👡 🎯 - 🔄 (               | +                 | Q                                                                                                    |                                             |
| Refine by RESET                                            | Back        | Cluster Host 3 Storage Pool | Refine            | Actions                                                                                                    | ~                                           |
| Yests     >       Storage Pools     >       YM Pools     > |             |                             | Local Disk        | 1 cluster selected<br>Configure Desktop B<br>Restart Storage Servi<br>Disable Hive Sense<br>Configure Data Prote<br>Upgrade Cluster | ices                                        |
|                                                            | Hive Fabric | Hive-CE                     | Local RAM         | Active Alerts (0)<br>within past 30 days<br>Metadata                                                                                | ><br>Show all                               |
|                                                            |             |                             |                   | Clusterid eb46a6ea-5cb                                                                                                    | Hive Fabric<br>of-4fca-a5cf-<br>ib718b621b3 |
|                                                            |             |                             | Hive-CE-Local-NFS | CMA<br>Hostname<br>IP                                                                                                    | Hive-CE<br>10.10.1.32                       |

6. Toggle on Enable Hive Fabric Gateway and click Next.

| Enable Hive Fabric Broker       |  |  |
|---------------------------------|--|--|
| Hide realms                     |  |  |
| Allow user release of desktop   |  |  |
| Auto connect desktop            |  |  |
| Two-Factor Authentication (2FA) |  |  |
| Enable Hive Fabric Cateway      |  |  |
| Enable Physical PC Brokering    |  |  |

Broker Configuration

- 7. Click **Next** to advance to Gateway Settings.
- 8. Enter the DNS name for the network entrance. This is typically the internet facing DNS record for the external Firewall IP that will be configured to route remote access.
  - a. Select **Client Source Isolation** to enforce gateway validation of the source IP for connection requests.
  - b. Select **Persistent Port Assignment** to maintain the gateway port used by each client for remote access. This will allow RDP to auto-reconnect but will require a 1:1 port to VM allocation. Ensure there are enough ports identified below to support the VMs being brokered through the Gateway.

| External Address (FQDN) |                            | REQUIRED |
|-------------------------|----------------------------|----------|
| remote.customer.com     |                            |          |
| Client Source Isolation | Persistent Port Assignment |          |
|                         |                            |          |
| PORTS                   | - Remove 🖉 Edit            | + Add    |
| No Host ports mapped    |                            |          |
|                         |                            |          |
| Cancel                  | Back                       | Save     |

**Gateway Settings** 

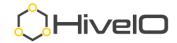

9. Click on **+ Add**.

| PORTS                |                    | - Remove 🖉 Edit | + Add |
|----------------------|--------------------|-----------------|-------|
| No Host ports mapped |                    |                 |       |
|                      |                    |                 |       |
|                      | Port Configuration |                 |       |
|                      | Host               |                 |       |
|                      | Hive-CE            | -               |       |
|                      | Start Port         |                 |       |
|                      | 40000              |                 |       |
|                      | End Port           |                 |       |
|                      | 40005              | \$              |       |
|                      |                    |                 |       |
|                      | Cancel             | Submit          |       |

- 10. Select the gateway host (can be a dedicated Fabric Gateway host or any cluster member that will serve the gateway role.)
- 11. Enter the Start and End Ports where the gateway will accept RDP requests for internal published resources.
  - a. This is the range of firewall ports that the gateway will use for RDP traffic (high level port range of customers choosing.)
  - b. This port range should match the values used in a port-forwarding rule to be created on the firewall, redirecting traffic bound for *remote.customer.com:*<*Start Port - End Port>* to the Gateway IP address on the same range of ports.
- 12. Click Submit.
- 13. Review the Gateway Settings and click **Save**. Gateway Settings

| remote.customer.com    | 1              |                            | REQUIRED |
|------------------------|----------------|----------------------------|----------|
| Client Source Isolati  | on             | Persistent Port Assignment |          |
| PORTS                  |                | - Remove                   | + Add    |
| Host                   | Hive-CE        |                            |          |
| Start Port<br>End Port | 40000<br>40005 |                            |          |
|                        |                |                            |          |
| Cancel                 |                | Back                       | Save     |

As part of the Fabric Gateway configuration, you identified a range of ports where the gateway will receive RDP requests for the internal network resources. These ports are a sequential range of high-level ports of the customers choosing, where

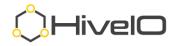

the number of ports will support the maximum simultaneous user logins. This is the number of users logging in at the same approximate time frame, not to be confused with the number of users actively logged in to desktops. For example, if there is an expectation of a login storm of 50 users every 2-5 minutes, consider using a port range of approximately 60-70 ports. Once the user is successfully logged in, the default behavior is to release the user port assignment and close the port. The firewall should then be configured with the same range of ports in its portforwarding rules (see sample values in table below.)

### **Publish VM for access**

Using the integrated Hive Fabric broker or gateway, it is possible to provide remote access to desktops (using a desktop pool,) VMs (often referred to as standalone, meaning not managed by a pool,) and other resources that are Active Directory joined and support RDP connections (physical, virtual, or other vendor platforms.)

### Standalone VMs

As a review, standalone VMs are simply those VMs that are not managed by a pool. These can refer to virtualized servers or other desktops that are deployed as full clones.

https://support.hiveio.com/portal/en/kb/articles/publish-standalone-guest-forremote-access

1. From the Visualizer page select the Virtual Machines object, then either double-click or select **Show Guests** from the Actions menu.

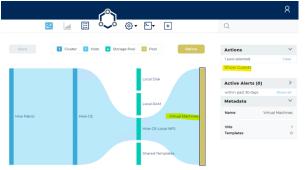

2. Select the VM (SA-Example shown here,) then click **Assign VM** from the Actions menu.

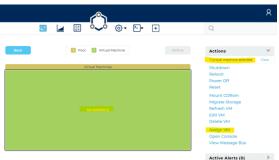

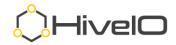

|           | In User/Group to SA-EXAMPLE<br>pecify the user assignment method.                   |
|-----------|-------------------------------------------------------------------------------------|
| Assign to |                                                                                     |
| AD Group  | demousers                                                                           |
| Realm     |                                                                                     |
| HIVEIO    | •                                                                                   |
|           | the specified AD user or group assigned has the<br>permissions to access SA-EXAMPLE |
|           |                                                                                     |
| Cancel    | Assign                                                                              |

- 3. In Assign User/Group (above:)
  - a. Select User or AD Group.
  - b. Enter the CN (common name) of the user or group (i.e., username or User Group.)
  - c. Select the **Realm** from the drop-down where the user or group is configured.
  - d. Click Assign.
- 4. Once assigned, the VM will show a user icon on the VM tile as well as the assignment in metadata.

|      |                          |        |                                         | 8          |
|------|--------------------------|--------|-----------------------------------------|------------|
| X    | 🖬 🗄 °~° @• Þ• 🕂          |        | Q                                       |            |
| Back | 1 Pool 1 Virtual Machine | Refine | Actions                                 | >          |
|      |                          |        | 1 virtual machine selecte               | d Clear    |
|      | Virtual Machines         |        | Active Alerts (0)                       | >          |
|      |                          |        | within past 30 days                     | Show all   |
|      |                          |        | Metadata                                | ~          |
|      |                          |        | VM name                                 | SA-EXAMPLE |
|      |                          |        | Host                                    | Hive-CE    |
|      |                          |        | Status                                  | Ready      |
|      |                          |        | AD Group                                | demousers  |
|      |                          |        | Data Protection<br>Resource Utilization | Disabled   |
|      |                          |        | CPU CPU                                 | 63%        |
|      |                          |        |                                         |            |

- 5. Once assigned, the user can login to the Gateway URL provided in the gateway configuration (<u>https://remote.company.com</u>) with their AD credentials.
- 6. Once logged in, any assignments will show as available Guest Assignments.

|                           | Logged in as demouser02 |
|---------------------------|-------------------------|
| GUEST ASSIGNMENTS 1 total |                         |
| Windows                   |                         |
| SA-EXAMPLE                |                         |
| SA-Example (Ready)        |                         |
|                           |                         |

7. Select one of the connection options to login to the remote guest.

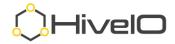

### Physical Desktops

Any remote resource (physical, virtual, or other vendor) that is a member of the selected Realm (domain) and supports RDP connectivity can be configured as a Physical Desktop. Guests configured as Physical Desktops are accessible by the assigned users or groups by using the Fabric Broker or Gateway.

https://support.hiveio.com/portal/en/kb/articles/manage-physical-desktop-pool

### Enable Remote Access

1. From the Visualizer, select the Hive Fabric cluster object and then click **Configure Desktop Broker** from the Actions menu.

| °, Hive <b>l⊂</b> | )        |             |             |                     |                   |                                                                                                    | 8                                           |
|-------------------|----------|-------------|-------------|---------------------|-------------------|----------------------------------------------------------------------------------------------------|---------------------------------------------|
| Hive Fabric       |          |             | 🛃 📓 🏭       | o <b>~</b> o ⊚• ⊵•  | +                 | Q                                                                                                    |                                             |
|                   | <b>^</b> |             |             |                     |                   |                                                                                                    |                                             |
| Refine by         | RESET    | Back        | 1 Cluster 1 | Host 3 Storage Pool | Refine            | Actions                                                                                                    | ~                                           |
| ✓ Hosts           | >        |             |             |                     |                   | 1 cluster selected                                                                                           | Clear                                       |
| VM Pools          | >        |             |             |                     | Local Disk        | Configure Desktop E<br>Restart Storage Serv<br>Disable Hive Sense<br>Configure Data Prote<br>Upgrade Cluster | vices                                       |
|                   |          |             |             |                     |                   | Active Alerts (0)                                                                                            | >                                           |
|                   |          | Hive Fabric |             | Hive-CE             | Local RAM         | within past 30 days                                                                                          | Show all                                    |
|                   |          | Hive Fabric |             | HIVE-CE             | LDCal RAM         | Metadata                                                                                                    | ~                                           |
|                   |          |             |             |                     |                   | Clusterid eb46a6ea-5cb                                                                                       | Hive Fabric<br>bf-4fca-a5cf-<br>5b718b621b3 |
|                   |          |             |             |                     | Hive-CE-Local-NFS | CMA<br>Hostname<br>IP                                                                                        | Hive-CE<br>10.10.1.32                       |
|                   | w        |             |             |                     |                   | Linence                                                                                                    |                                             |

2. Toggle on Enable Physical PC Brokering and click Next.

**Broker Configuration** 

| Enable Hive Fabric Broker       |      | 1    |
|---------------------------------|------|------|
| Hide realms                     |      |      |
| Allow user release of desktop   |      |      |
| Auto connect desktop            |      |      |
| Two-Factor Authentication (2FA) |      |      |
| Enable Hive Fabric Gateway      |      |      |
| Enable Physical PC Brokering    |      |      |
|                                 |      |      |
| Cancel                          | Back | Next |

3. Click **Next** to advance to Physical PC RDP Settings.

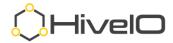

4. Set each of the desired options for RDP broker settings and click **Save**.

Physical PC RDP Settings

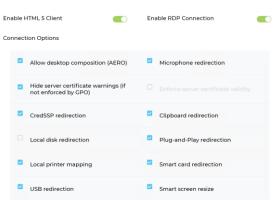

#### Publishing a Physical Desktop

5. From the Visualizer, select the **Physical Desktops** pool and then click **Add Physical Desktop** from the Actions menu.

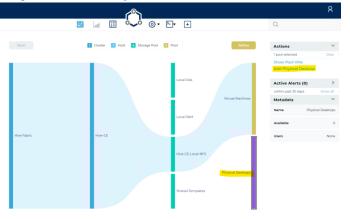

#### Add Physical Desktop

| Physical Desktop Na | ime      |   | REQUIRED |
|---------------------|----------|---|----------|
| PD-Example          |          |   |          |
| Address             |          |   | REQUIRED |
| 10.19.180.120       |          |   | REQUIRED |
|                     |          |   |          |
| Assign to           |          |   | REQUIRED |
| User - der          | mouser02 |   |          |
| Realm               |          |   | REQUIRED |
| HIVEIO              |          |   | •        |
| Select realm        |          |   |          |
| OS                  |          |   | REQUIRED |
| Windows 10          |          |   | •        |
| Select OS           |          |   |          |
|                     |          |   |          |
|                     |          |   |          |
| Cancel              |          | • | Save     |

6. In Add Physical Desktop:

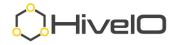

- a. Enter the name for **Physical Desktop Name**. This name cannot match the name of any other guest on this Hive Fabric cluster.
- b. Enter the desktop's **Address (**can be an IP or FQDN.)
- c. **Assign to** either **User** or AD Group and enter the CN (common name) for the account.
- d. Select the **Realm** from the drop-down list.
- e. Select the **OS** for the guest.
- f. Click Save.

#### Accessing Configured Resources

- 7. Once assigned, the user can login to the Gateway URL provided in the gateway configuration (<u>https://remote.company.com</u>) with their AD credentials.
- 8. Once logged in, any assignments will show as available Guest Assignments. Select one of the connection options to login to the remote guest.

| CUEST ASSIGNMENTS 1 total |  |  |  |  |
|---------------------------|--|--|--|--|
| Windows                   |  |  |  |  |
| PD-Example                |  |  |  |  |
| Physical Desktops (Ready) |  |  |  |  |
| S RDP                     |  |  |  |  |

Logged in as demouser02

#### Desktop Pool

Desktop Pools are automatically published in the Hive Fabric broker and gateway, providing remote access to deployed desktops from internal or external sources. To deploy a Desktop Pool, you must have already configured the Fabric Realm, Profile, and Template.

https://support.hiveio.com/portal/en/kb/articles/create-desktop-pools

1. From the administrative UI, select the + from Main Navigation.

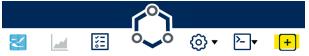

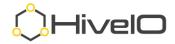

2. From the resource menu, click **Desktop Pool**.

| $\frown$                                                                                                    |                  |                         |          |                                   |          |
|----------------------------------------------------------------------------------------------------|------------------|-------------------------|----------|-----------------------------------|----------|
| in the second second se | 000              | 828                     |          |                                   |          |
| Host                                                                                                    | Storage          | User                    |          |                                   |          |
|                                                                                                    |                  |                         |          |                                   |          |
| Realm                                                                                                    | Profile          | Template                |          |                                   |          |
| 2                                                                                                    |                  |                         |          |                                   |          |
| Desktop Pool                                                                                                    | Application Pool | Virtual Machine         |          |                                   |          |
|                                                                                                    |                  |                         |          |                                   |          |
|                                                                                                    | Cancel           |                         |          |                                   |          |
|                                                                                                    |                  |                         |          |                                   |          |
|                                                                                                    |                  |                         | Statele  | ess Pool                          |          |
|                                                                                                    | Desktop F        | Pool Name               |          |                                   | REQUIRED |
|                                                                                                    | W10-State        | eless-Demo              |          |                                   |          |
|                                                                                                    |                  | ne for the Desktop Pool |          |                                   |          |
|                                                                                                    | Desktop          | eed Name                | REQUIRED | Stateless Pool                    |          |
|                                                                                                    | WIOSTLS          |                         | REQUIRED | Creates a Stateless Desktop Pool. |          |
|                                                                                                    | 11100120         | 2110                    |          | creates a stateless Deartop Pool. |          |
|                                                                                                    | Template         |                         | REQUIRED | Operating System                  |          |
|                                                                                                    | Hive-CE-         | Template                | •        | Windows 10                        |          |
|                                                                                                    | CPUs             |                         |          | Memory (GB)                       | REQUIRED |
|                                                                                                    | 2                |                         | •        | 4                                 |          |
|                                                                                                    | -                |                         |          | Destile                           |          |
|                                                                                                    | Storage          | Local-NFS               | REQUIRED | Profile<br>Hive-CE-Profile        | REQUIRED |
|                                                                                                    | The CE           | Local-IVI 5             |          | The-CE-Prome                      | ·        |
|                                                                                                    | Available        | Desktops                | REQUIRED | Max Desktops                      |          |
|                                                                                                    | 10               |                         |          | 36                                |          |
|                                                                                                    | Host Affin       | ity                     |          |                                   | REQUIRED |
|                                                                                                    | Hive-CE          | ×                       |          |                                   | ~        |
|                                                                                                    | Enable Da        | ata Protection          |          |                                   |          |
|                                                                                                    | Cance            | 91                      |          |                                   | Save     |

- 3. Complete the settings for the **Desktop Pool**.
  - a. Enter the **Desktop Pool Name** (no special characters.)
  - b. Enter the **Desktop Seed Name** (limited to 11 characters.)
  - c. Leave the pool set to Stateless Pool or toggle to create a Persistent Pool.
  - d. Select the **Template** from the drop down.
  - e. The **Operating System** is inherited from the Template.
  - f. Adjust the **CPUs** as required.
  - g. Adjust the **Memory (GB)** as required.
  - h. Select Storage target for Desktop Pool. Stateless can be deployed to any configured Storage Pool configured with the VMs role, whereas Persistent can be deployed to all but Local RAM.
  - i. Select the **Profile** from the drop down.

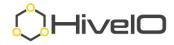

- j. Set the Available Desktops count (guests that will be in a Ready state,)
- k. Set the **Maximum Desktops** count (high water mark for number desktops.)
- I. Remove any hosts from **Host Affinity** that should NOT participate in the Desktop Pool (default is all hosts selected.)
- m. If desired, toggle on **Enable Data Protection** to create a replication schedule of the target resource to a configured Storage Pool (requires a Storage Pool with the Data Protection role and Data Protection to be enabled on the cluster.)

NOTE: We recommend using the Data Protection feature to preserve offsite replicas of key components of your virtualized deployment.

- n. Click Save.
- 4. The new Desktop Pool will appear on the right side of Visualizer.

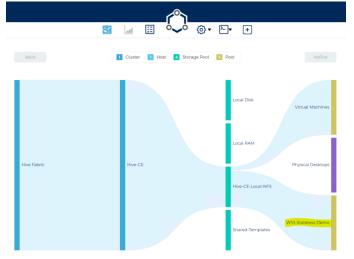

5. Double click the new Desktop Pool or select **Show Pool VMs** from the Action menu to view the build process.

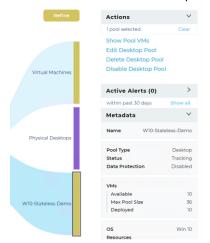

6. Once the guests have joined the Active Directory domain and have been restarted, a status of Ready will be displayed either in the metadata or when you hover over the guest tile in the UI.

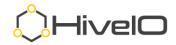

| Back | 1 Pool 10 Virtual Machine Refine |             |      | Actions                                             | >                     |                   |
|------|----------------------------------|-------------|------|-----------------------------------------------------|-----------------------|-------------------|
|      |                                  |             |      | l virtual machine selected                          | Clear                 |                   |
|      | W10-Stateless-Demo               |             |      | Active Alerts (0)                                   | >                     |                   |
|      |                                  |             |      | within past 30 days St                              | how all               |                   |
|      | 0004                             |             |      | Metadata                                            | $\sim$                |                   |
|      | Nam<br>Stat<br>CPU               | us Ready    | 0008 | VM name W10STLSDEN                                  | MO0001                |                   |
|      |                                  | nory 23.97% |      | Host H<br>Template Hive-CE-Te<br>Pool W10-Stateless |                       |                   |
| 0002 | 0005                             |             | 0005 |                                                     |                       | Ready<br>Disabled |
|      |                                  | 0009        | 0010 | Resource Utilization<br>CPU<br>Memory               | 69%<br>23%            |                   |
| 0003 | 0006                             |             |      | OS Wind<br>CPUs<br>Memory                           | idows 10<br>2<br>4 GB |                   |
|      |                                  |             |      | Storage<br>Type<br>Name WIOSTI SDEM                 | Disk                  |                   |

7. The new Desktop Pool will show as an available resource when the user (who belongs to the proper Active Directory group, as assigned in the Fabric Profile,) signs into the broker or gateway.

|                           | Logged in as       | s demouser02 |          |
|---------------------------|--------------------|--------------|----------|
| GUEST ASSIGNMENTS 2 total |                    |              | Settings |
|                           |                    |              |          |
| Windows                   | Windows            |              |          |
| W10-Stateless-Demo        | SA-EXAMPLE         |              |          |
| Unassigned                | SA-Example (Ready) |              |          |
| G∂ RDP                    |                    |              |          |

## **Resource Access**

Using the Hive Fabric broker and/or gateway portal, users can access their published desktops, VMs, or other RDP capable resources. HiveIO also provides an installable Hive Fabric client for Windows and some Linux based thin clients.

### **Access Portal**

The web portal address for accessing your desktops can include either the IP address or DNS name for the broker (any cluster host) or the DNS name for gateway access.

Broker access examples: <u>https://i0.10.1.32/broker</u> or <u>https://immersion32.hiveio.lan/broker</u>

Gateway access examples: <u>https://remote.company.com</u>, which works in conjunction with the organization's firewall and external DNS address.

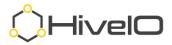

### **Broker - Gateway RDP Access**

Broker access - <u>https://support.hiveio.com/portal/en/kb/articles/end-user-broker-access</u>

Gateway access - <u>https://support.hiveio.com/portal/en/kb/articles/end-user-gateway-access</u>

- 1. Open a web browser and enter the address for the Hive Broker or Gateway, without the port address for the administrative UI (**:8443**).
- 2. Enter your **Username**, **Password**, and select the appropriate **Realm** from the drop-down menu. Click **Login**.

|           | Username   |         |
|-----------|------------|---------|
|           | demouser02 |         |
|           | Password   |         |
|           |            | $\odot$ |
|           | Realm      |         |
|           | HIVEIO     | •       |
|           |            |         |
| () Hivel□ | Login      |         |
|           |            |         |

3. Click on **Settings** to set up your preferred display properties, default is multimonitor/fullscreen.

#### Logged in as demouser02

| Windows Test-RAM Unassigned | GUEST ASSIGNMENTS 1 total | Se |
|-----------------------------|---------------------------|----|
| Unassigned                  |                           |    |
|                             | Test-RAM                  |    |
|                             | Unassigned                |    |
|                             | G RDP 📴 HTML5             |    |

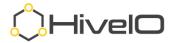

4. Click on **RDP** to receive a resource assignment.

|                           | Logged in as demouser02 |          |
|---------------------------|-------------------------|----------|
| GUEST ASSIGNMENTS 1 total |                         | Settings |
| $\sim$                    |                         |          |
| Windows                   |                         |          |
| Test-RAM                  |                         |          |
| Unassigned                |                         |          |
|                           |                         |          |

5. Once assigned, click on **RDP** again to download and launch the RDP file. This may be set to auto-launch in the Configure Desktop Broker settings (compatible with RDP only, not HTML,)

GUEST ASSIGNMENTS 1 total

| Windows            |  |         |  |  |  |
|--------------------|--|---------|--|--|--|
| Test-RAM           |  |         |  |  |  |
| TSTRAM0041 (Ready) |  |         |  |  |  |
| <b>G</b> ⊗ RDP     |  | Release |  |  |  |

NOTE: HTML5 is an optional connection method that needs to be enabled in the Fabric Profile.

#### **Broker - Gateway HTML5 Access**

https://support.hiveio.com/portal/en/kb/articles/using-the-hive-fabric-html5-client

- 1. Open a web browser and enter the address for the Hive Broker or Gateway, without the port address for the administrative UI (**:8443**).
- 2. Enter your **Username**, **Password**, and select the appropriate **Realm** from the drop-down menu. Click **Login**.

| TTTTTT      | Username   |       |   |
|-------------|------------|-------|---|
|             | demouser02 |       |   |
|             | Password   |       |   |
|             |            |       | 0 |
|             | Realm      |       |   |
|             | HIVEIO     |       | - |
|             | TIVEIO     |       | • |
|             |            |       |   |
| (°), Hivel⊙ |            | Login |   |
|             |            | Login |   |

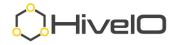

3. Select the option for **HTML5** to launch the desktop within a browser window. NOTE: The HTML5 access method does not currently support multiple monitors, video redirections (webcam,) or USB drive redirection.

CUEST ASSIGNMENTS 1 total

4. When prompted to allow or block images and text to be copied to the clipboard, click **Allow**.

| immersion.hiveio.com                        | 32943 wan | ts to × |  |  |  |  |
|---------------------------------------------|-----------|---------|--|--|--|--|
| See text and images copied to the clipboard |           |         |  |  |  |  |
|                                             | Allow     | Block   |  |  |  |  |

5. The remote resource is now accessible within the HTML5 client.

|      | ive Fabr       |         | gle Chrom | e       |          |          |         |        |    |    |     |       |                  |   | × |
|------|----------------|---------|-----------|---------|----------|----------|---------|--------|----|----|-----|-------|------------------|---|---|
|      | immer          | sion.hi | /eio.com  | 32943/0 | lient/co | nnect?gu | est=TST | RAM004 | l. |    |     |       |                  | Ċ | Ð |
| Recy | ycle Bin       |         |           |         |          |          |         |        |    |    |     |       |                  |   |   |
| Mic  | Crosoft<br>dge |         |           |         |          |          |         |        |    |    | -16 |       |                  |   |   |
|      |                |         |           |         |          |          |         |        |    |    |     |       |                  |   |   |
|      |                |         |           |         |          |          |         |        |    |    |     |       |                  |   |   |
|      |                |         |           |         |          |          |         |        |    |    |     |       |                  |   |   |
|      |                |         |           |         |          |          |         |        |    |    |     |       |                  |   |   |
|      |                |         |           |         |          |          |         |        |    |    |     |       |                  |   | _ |
| Ŧ    | (              | С       | Ħ         | е       | -        | •        |         |        |    | RA | ^ ¶ | ⊋ 4») | 5:25 A<br>11/9/2 |   | ב |

## **Hive Fabric Client Access**

HivelO provides an end user client for accessing configured Fabric Broker or Gateway services. This client is compatible with Windows 7 and newer versions of the Microsoft Windows operating system and can be custom installed on various models of Linux Thin Client platforms. The Hive Fabric Client uses direct communication with the Fabric REST API instead of relying on the user interaction with the Broker and RDP authentication prompts.

https://support.hiveio.com/portal/en/kb/articles/using-the-hive-client-desktop-client

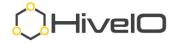

### Installation

Once installed, the Hive Fabric Client is automatically maintained with current updates as they are released (requires internet access for updates). There is no need to update your client manually after initial installation.

- 1. Launch the provided executable to begin the installation.
- 2. Click Install.

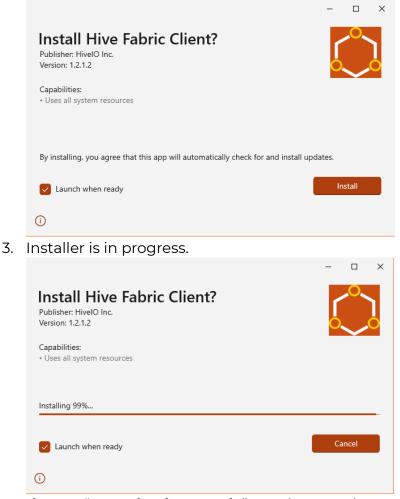

4. If set to "Launch when ready", continue to First Launch.

#### First Launch

- 1. Launch the Hive Fabric Client from the Start menu.
- 2. From the Client Settings, enter the following:
  - a. **Fabric Address** (required) IP address or URL for Hive Fabric Broker or Gateway (i.e., vdi.company.com).
  - b. **Username** (optional) This is the default username for the application, using the Common Name (CN) (i.e., demouser02). The application will prompt for this if not provided here.

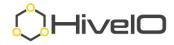

- c. **Domain** (optional) This is the default domain that is used for authentication. The application will prompt for this value if not provided here.
- d. Display Section
  - i. All Monitors the remote session will use all available monitors
  - ii. **Single Monitor** the remote session will use the monitor where the application is located during login
  - iii. **Window** the remote session will be placed into a movable window that allows the user to move it between monitors
- e. SSL Options
  - i. Ignore All SSL Errors follow organizational guidelines
  - ii. Trust Self Signed Certificates follow organizational guidelines
- 3. Click Save.

| Client Settings                             |                    | ?     | $\times$ |
|---------------------------------------------|--------------------|-------|----------|
| Client Settings                             |                    |       |          |
| Fabric Address                              |                    |       |          |
| Username                                    |                    |       |          |
| Domain                                      |                    |       |          |
| Display Selection                           | ) Window           |       |          |
| SSL Options Ignore All SSL Errors Trust Sel | f Signed Certifica | tes   |          |
|                                             |                    |       |          |
|                                             | Save               | Cance | el       |

### Client Use

- 1. Launch the Hive Fabric Client.
- 2. Enter **Username**.
- 3. Enter **Password**.
- 4. Select **Realm**.
- 5. Click **Login**.

| 🗘 Hive Fabric Desktop Broker - Hive Fabric Client v1.2.1-2 | -       | $\times$ |   |
|------------------------------------------------------------|---------|----------|---|
|                                                            |         |          | 0 |
| Us                                                         | sername |          |   |
| Pa                                                         | ssword  |          |   |
| Re                                                         | alm     |          |   |
| н                                                          | IVEIO   |          | • |
| ()Hivel□                                                   | Login   |          |   |

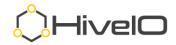

6. If a user has only one resource assigned, the Hive Fabric Client will automatically connect to that resource.

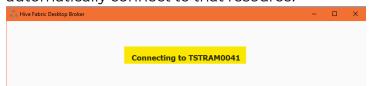

7. If a user has multiple resources allocated, the Hive Fabric Client will allow the user to choose from the published resources. Click **Connect** for the desired resource.

| O Hive Fabric Desktop Broker - Hive Fabric Client v1.2.1-2 | – 🗆 ×              |                               |
|------------------------------------------------------------|--------------------|-------------------------------|
| Select Pool                                                |                    |                               |
| Windows<br>Enabled Desktop Pool                            |                    |                               |
|                                                            | Release Guest      |                               |
| Physical Desktops<br>FileServer                            |                    |                               |
|                                                            | Release Guest      |                               |
|                                                            |                    |                               |
|                                                            |                    |                               |
| Once connected, the RDP bar i                              | s set to auto-hide | <u>.</u>                      |
| H all immersion.hiveio.com                                 | m _ X              |                               |
| On the user's client (laptop, thir                         | n client, desktop, | etc.), the Hive Fabric Client |

connection shows as the HivelO icon in the taskbar.

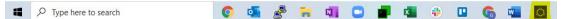

# **Additional Resources**

8.

9.

For additional help, customers may use our online support portal at <u>https://support.hiveio.com</u>. Simply sign up and you will have access to our entire knowledge base, providing you with Release Notes for updates, additional features of Hive Fabric, and the ability to manage support tickets.

You can always email <u>support@hiveio.com</u> to quickly open a support ticket for any questions.

If you are stuck as to where to reach out, email us at <u>info@hiveio.com</u> and we will get someone in touch with you to assist.